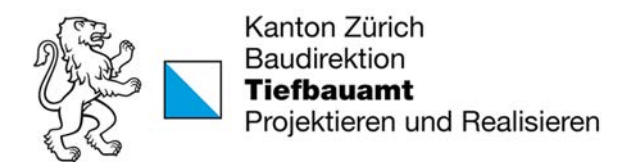

# Wegleitung

zur georeferenzierten Aufnahme von BSA-Anlagen

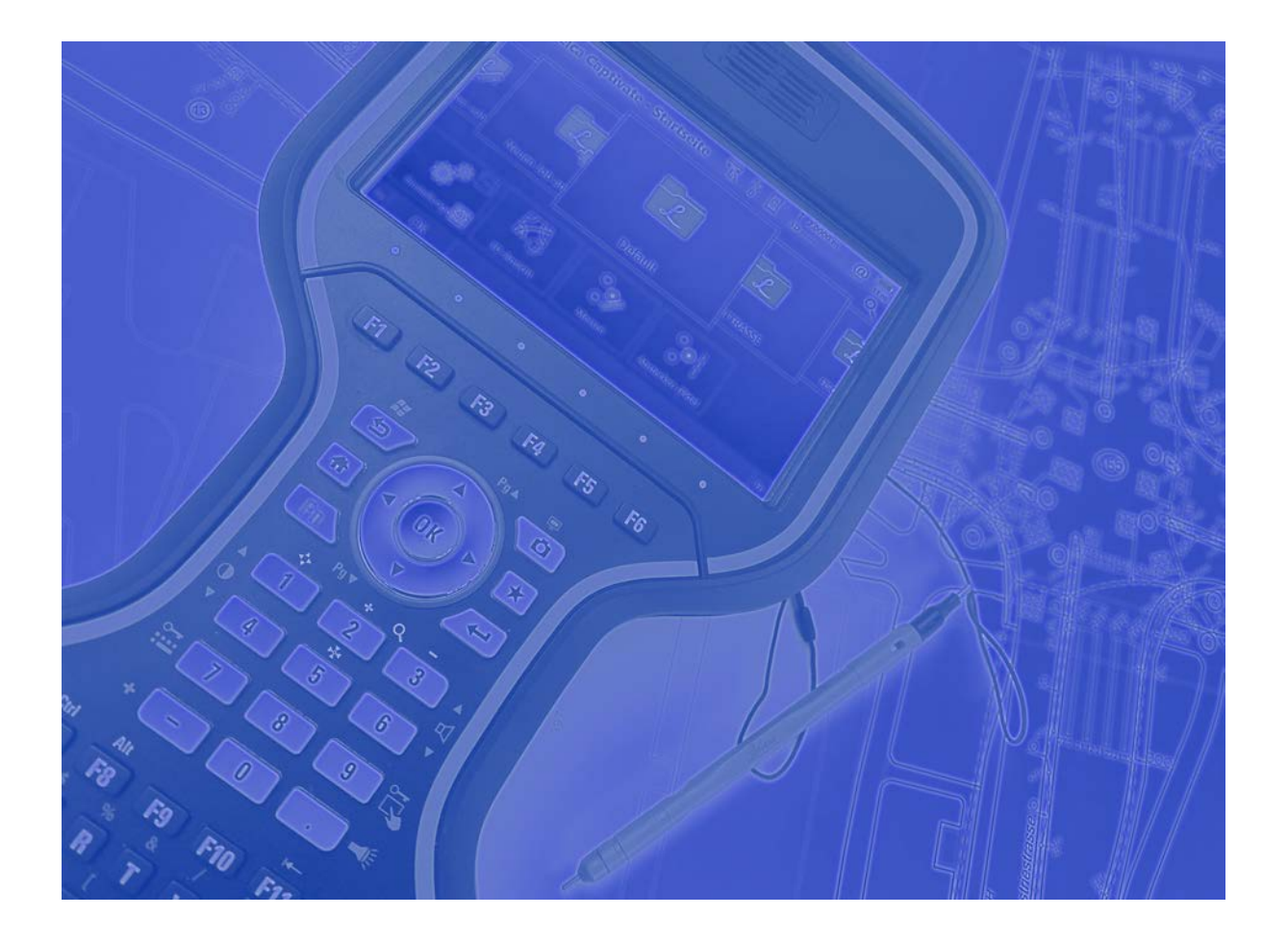

Version 1.0 2022

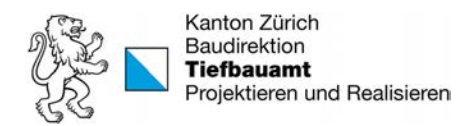

#### Impressum

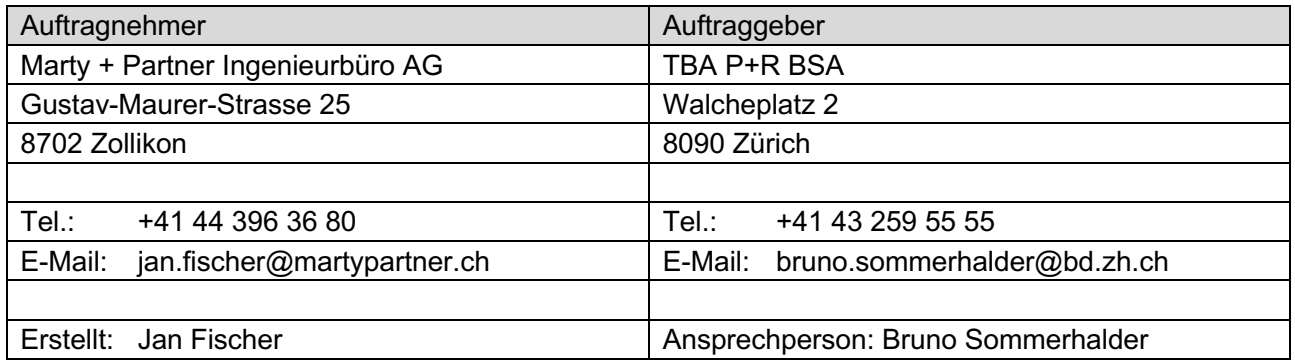

# Änderungsverzeichnis

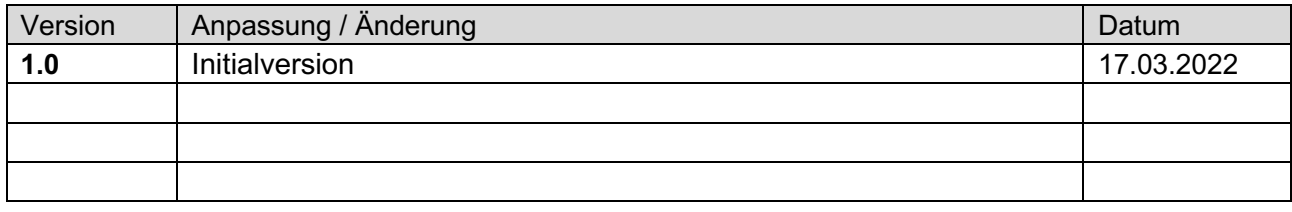

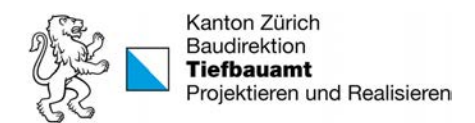

# **Inhaltsverzeichnis**

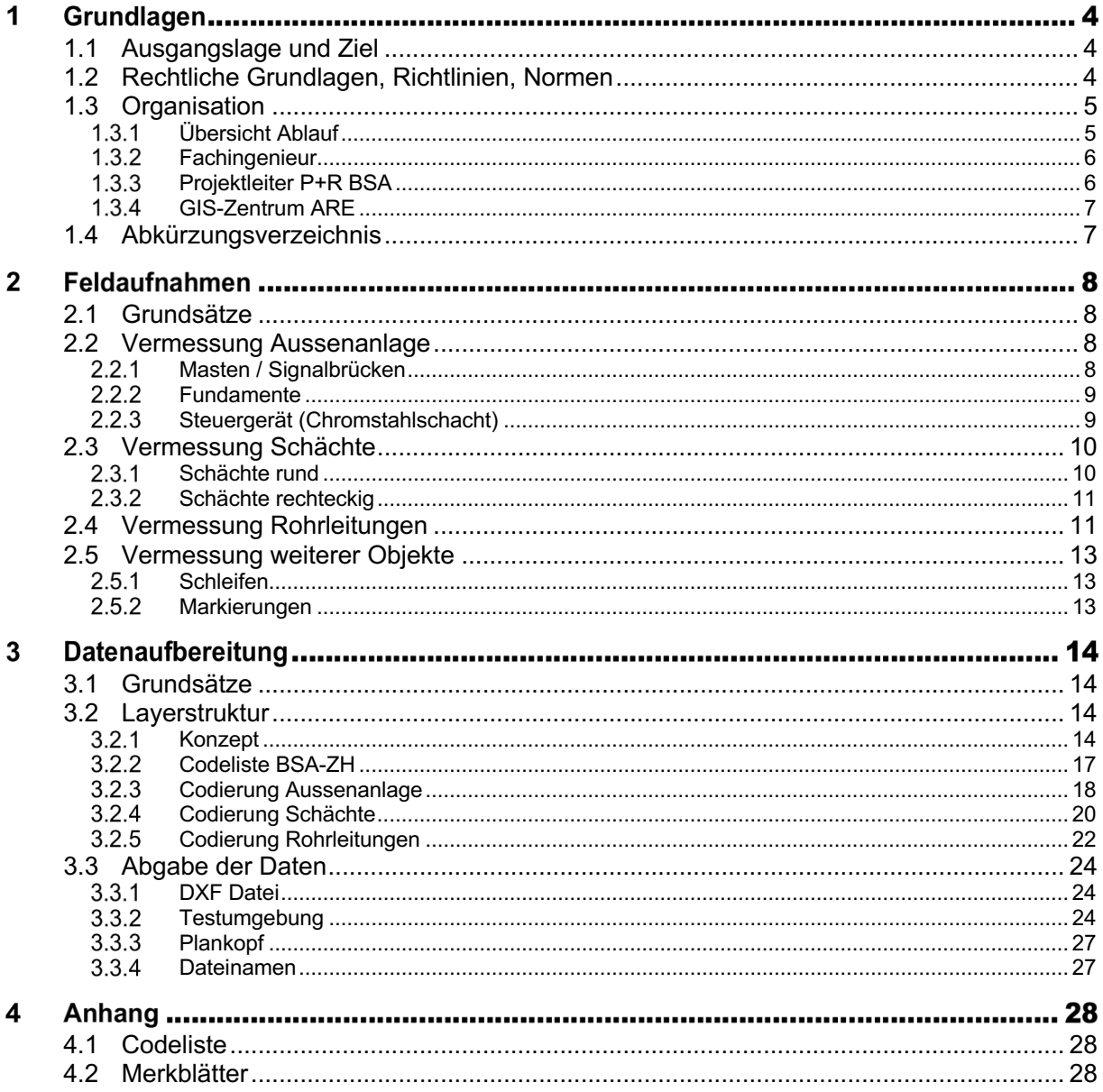

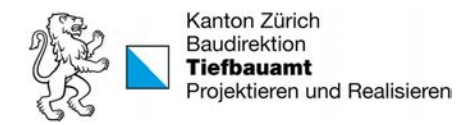

# Grundlagen

# 1.1 Ausgangslage und Ziel

Im Kanton Zürich wurde 2011 mit dem Erlass des kantonalen Geoinformationsgesetzes (KGeoIG, LS 704.1) eine gesetzliche Grundlage für die Führung eines digitalen Leitungskatasters geschaffen.

Die darauf basierende kantonale Leitungskatasterverordnung (LKV, LS 704.14) schreibt vor, dass die Werkobjekte der Medien Abwasser, Wasser, Fernwärme, Gas, Elektrizität und Kommunikation im zentralen Leitungskataster des Kantons Zürich (LK ZH) digital erfasst werden. Dazu gehören auch sämtliche Gewerke der Betriebs- und Sicherheitsausrüstungen (BSA) auf kantonalen Strassen.

Die vorliegende Wegleitung soll die Organisation, Details zur Datenerhebung und Abgabe von BSA Werkleitungsinformationen regeln. Sie richtet sich schwergewichtig an den beauftragten Fachingenieur und einen allfällig beigezogenen Geometer.

Die Wegleitung gilt für alle Neubauten und Sanierungen von kantonalen BSA Gewerken.

# 1.2 Rechtliche Grundlagen, Richtlinien, Normen

Die Wegleitung basiert auf der SIA 405 Normengruppe und den Normalien des Tiefbauamtes des Kantons Zürich. Dabei wurden die nachfolgend aufgeführten Versionen als Grundlage genutzt.

Rechtliche Grundlagen und Richtlinien:

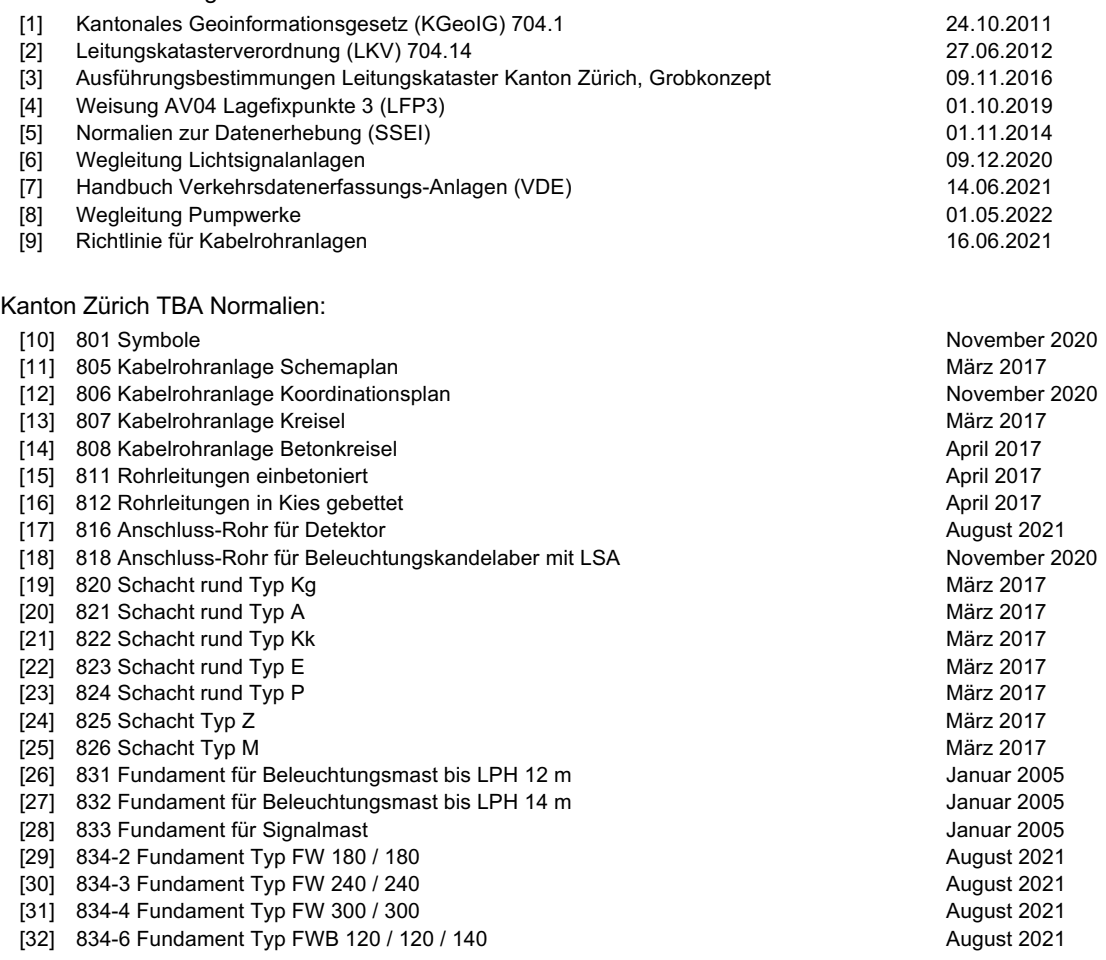

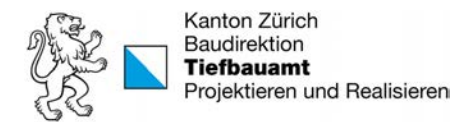

[33] 834-7 Fundament Typ FWB 140 / 140 / 160 August 2021 August 2021 [34] 834-8 Fundament Typ FWB 160 / 160 / 200 [35] 835-2 Fundament Typ FS 230 / 110 August 2021 [36] 835-3 Fundament Typ FS 380 / 120 August 2021 [37] 835-4 Fundament Typ FS 420 / 160 August 2021 August 2021 [38] 836-1 Fundament Steuergerät Ortbetonschacht Februar 2021 [39] 836-2 Fundament Steuergerät Chromstahlschacht

#### Normen

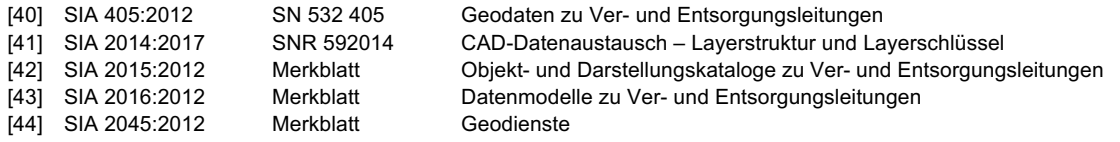

# 1.3 Organisation

#### Übersicht Ablauf

Die Erfassung von BSA Werkleitungsinformationen erfolgt in vier Hauptschritten:

- 1. Erfassung und Messung auf dem Feld
- 2. Aufbereitung der Daten in einem CAD-Programm
- 3. Import in die Strassen-Datenbank des Kantons (Logo-ELME)
- 4. Export in den GIS Pool (GIS-Server)

Die Abbildung 1 zeigt die Visualisierung dieses grundsätzlichen Ablaufes und die Abbildung 2 ein konkretes Beispiel aus dem Kanton.

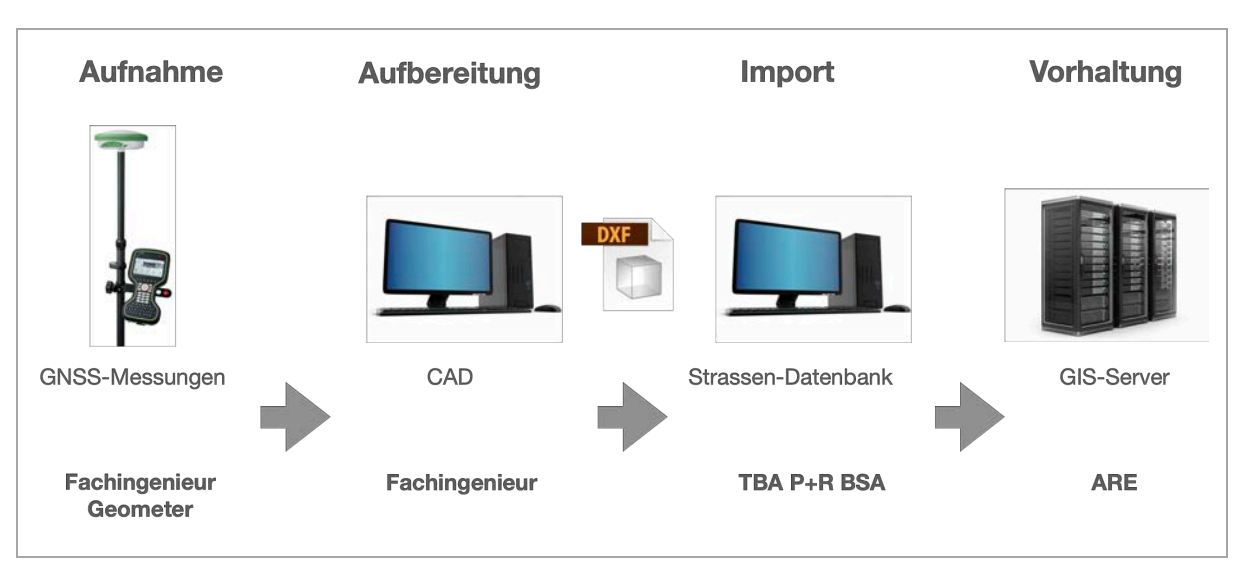

Abbildung 1: Visualisierung Workflow

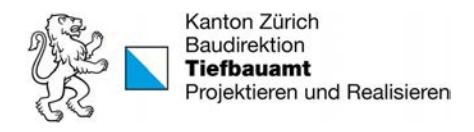

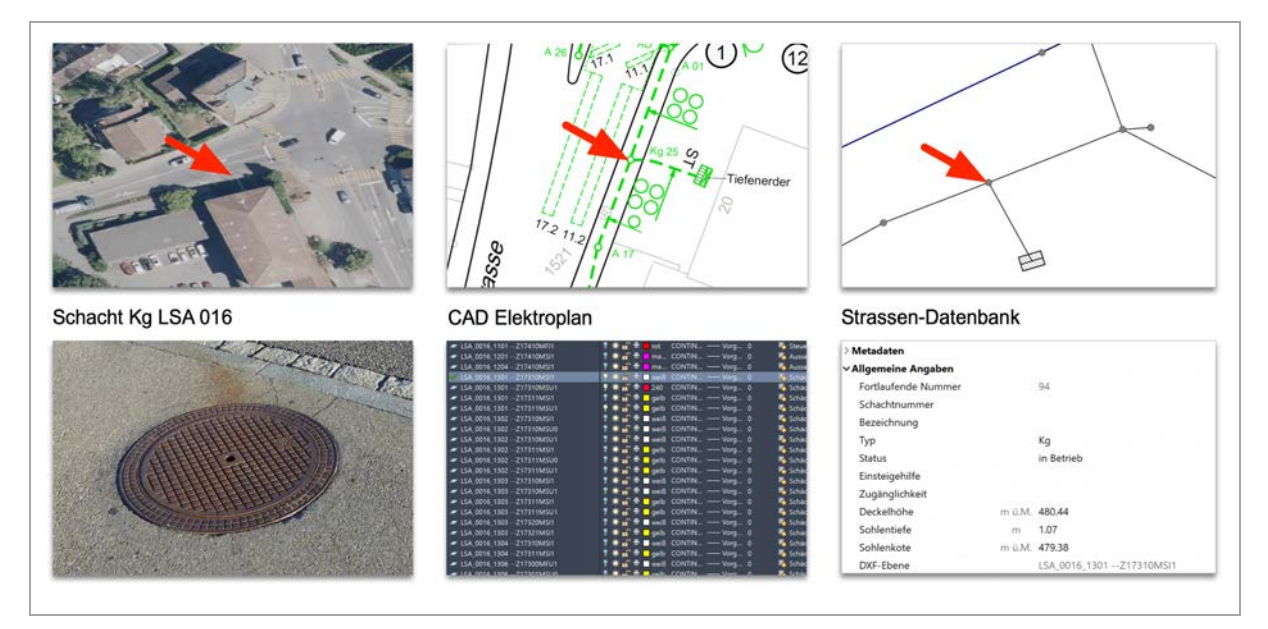

Abbildung 2: Beispiel Erfassung eines Schachtes in den Schritten Aufnahme, Aufbereitung und Import

Die in dieser Wegweisung verwendeten Beispiele beziehen sich auf GNSS-Messungen mit Real-Time Kinematic (RTK) Geräten. Es dürfen aber auch andere geeignete Apparaturen (z.B. Totalstationen) eingesetzt werden.

#### **1.3.2 Fachingenieur**

Die für den Bau oder die Sanierung beauftragten Ingenieurbüros nehmen während des Baus (offener Graben) und nach Bauvollendung die BSA-Anlageteile georeferenziert auf oder lassen diese aufnehmen. Bei einer Delegierung der Vermessung bleibt die Verantwortung der korrekten Identifizierung und Erfassung der Objekte beim Fachingenieur.

Die Messdaten werden anschliessend so aufbereitet, dass sie in die Strassendatenbank des Kantons Zürich eingelesen werden können. Diese aufbereiteten Daten sind ein Bestandteil der Dokumentation des ausgeführten Werkes (DAW) und müssen vor der Schlussabrechnung abgegeben werden.

Der Bezug der Grundlagedaten (DXF) bei Arbeiten an bestehenden und erfassten BSA Objekten erfolgt über den Projektleiter BSA des Tiefbauamtes.

Bei Unklarheiten muss der Ingenieur sich mit dem Projektleiter BSA des Tiefbauamtes absprechen.

#### 1.3.3 Projektleiter P+R BSA

Die Projektleiter der Sektion BSA (Abteilung Projektieren und Realisieren des TBA) kontrollieren die eingehende Dokumentation des ausgeführten Werkes. Die aufbereitete DXF-Datei wird von den Projektleitern BSA in die Strassendatenbank (Logo-ELME) importiert.

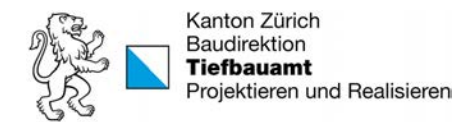

# 1.3.4 GIS-Zentrum ARE

Das GIS-Zentrum (Amt für Raumentwicklung, Abteilung Geoinformation) integriert den Export aus der Strassendatenbank in den kantonalen Datenpool (GIS-ZH). Der Export wird zweimal pro Jahr durchgeführt (1. und 3. Quartal).

Dabei werden nur die Katasterinformationen eingebunden. Diese LK-Informationen können per geschütztem Zugang auf der GIS-ZH Website bezogen werden.

Diese Funktionalität wird voraussichtlich Ende 2022 zur Verfügung stehen.

# 1.4 Abkürzungsverzeichnis

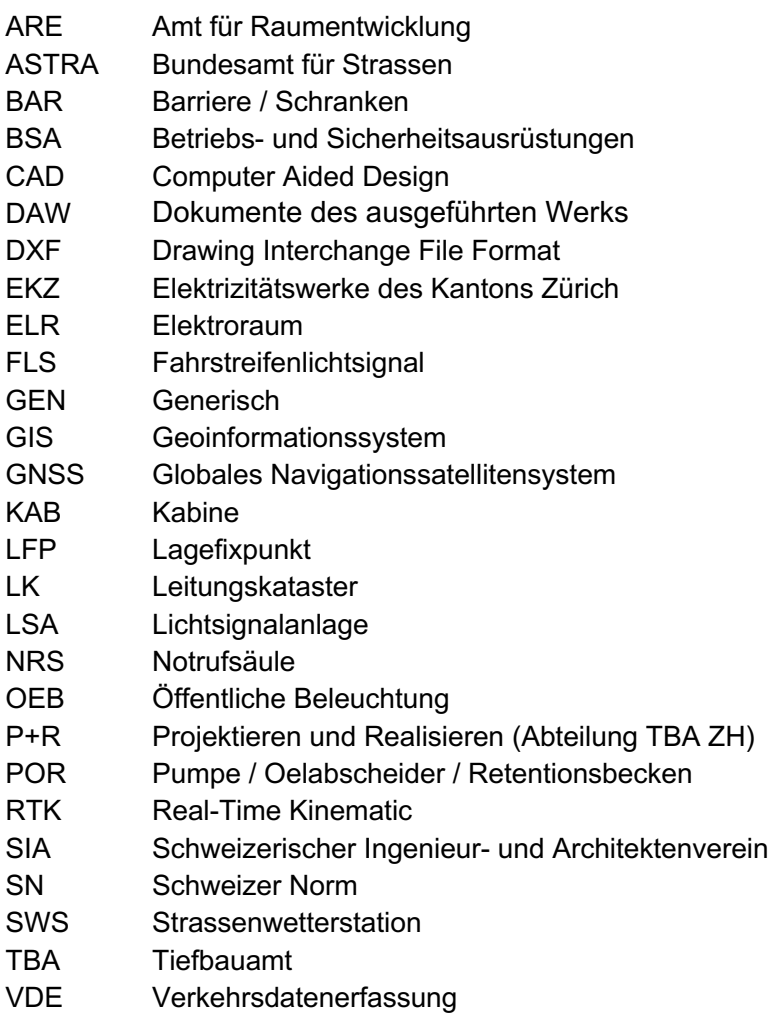

WS Wechselsignal

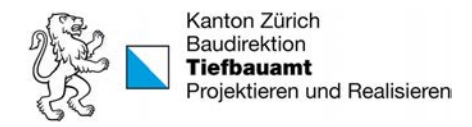

#### Feldaufnahmen  $\boldsymbol{2}$

# 2.1 Grundsätze

Grundsätzlich werden alle im Boden verbauten BSA Elemente (Fundamente, Schächte und Rohrleitungen) georeferenziert eingemessen. Neben der Lage muss auch die Höhe (absolute Meereshöhe) erfasst werden.

Zu Beginn und am Ende jeder Messkampagne ist zur Überprüfung der Instrumentengenauigkeit und der Lagedifferenz ein Fixpunkt (LFP3) einzumessen. Bei den beiden Kontrollmessungen sind wenn möglich verschiedene Fixpunkte zu verwenden.

Das vom Messgerät erzeugte Messprotokoll (Logfile) muss aufbewahrt (min. 5 Jahre) und auf Verlangen des TBA abgegeben werden.

Neben der eigentlichen Vermessung müssen die Objekte auch identifiziert (nach Normalien und Codeliste) und weitere Informationen festgehalten werden. Es empfiehlt sich dies zu protokolieren (Schachtprotokoll und Fotos).

Die Datenerfassung erfolgt im **Bezugsrahmen LV95**.

# 2.2 Vermessung Aussenanlage

Bei der Aufnahme von bestehenden BSA-Anlagen wird der Schnittpunkt der Mastachse und der Terrainoberfläche gemessen. Die Vermessung bei freigelegten Fundamenten (ohne gesetzte Masten) ergibt den selben Messpunkt, dieser wird aber dem Fundament-Normal zugeordnet.

## 2.2.1 Masten / Signalbrücken

Die Messung der Mastachse mit einem GNSS-RTK Gerät geschieht in der Regel indirekt (mit Bogenschnitt). Die Messung der Kote muss in diesem Fall noch separat erfolgen und danach der Mastachsen-Messung zugefügt werden.

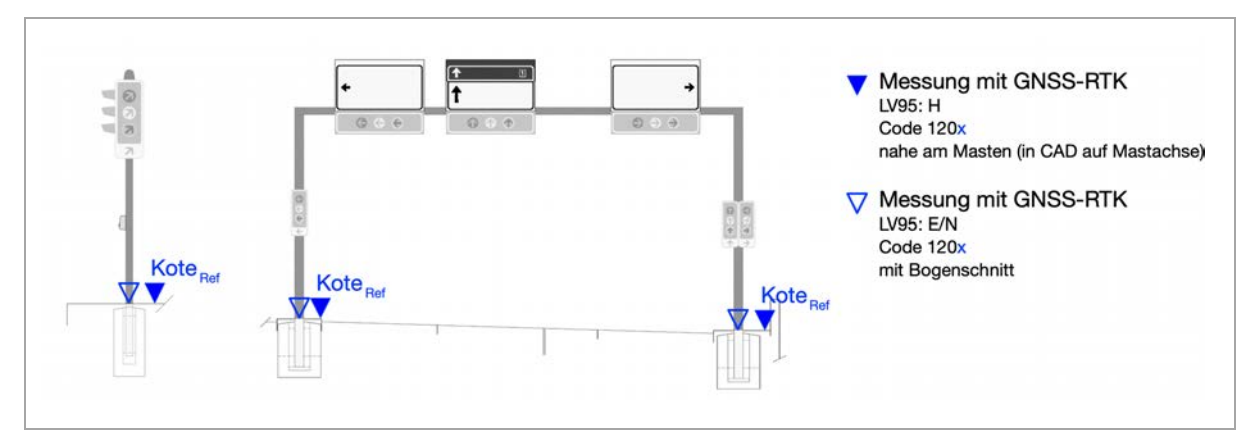

Abbildung 3: Vermessung Masten und Signalbrücken

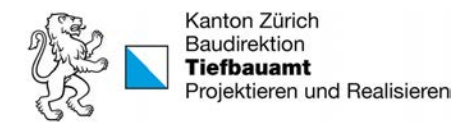

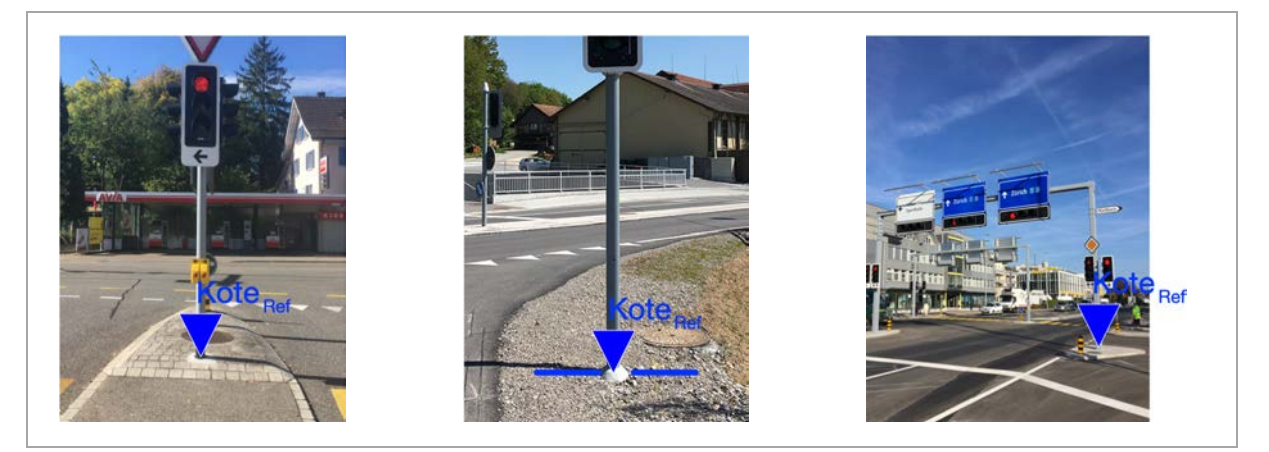

Abbildung 4: Beispiele Vermessung Normalmast und Signalbrücke

#### 2.2.2 Fundamente

Bei der Vermessung von Fundamenten werden alle äusseren Eckpunkte und die untere Kote des Bauwerks aufgenommen.

#### 2.2.3 Steuergerät (Chromstahlschacht)

Bei Steuerkabinen auf Chromstahlschächten werden die Koordinaten und die Höhe (Kote-Ref) zweier Ecken des Vorschachtes bestimmt. Die Tiefe des Chromstahlschachtes (Kotez) muss nicht gemessen werden (Normtiefe = 75 cm).

Im Zuge der Datenaufbereitung werden im CAD-Programm die Dimensionen der Steuergeräte-Komponenten nach dem Normal erfasst.

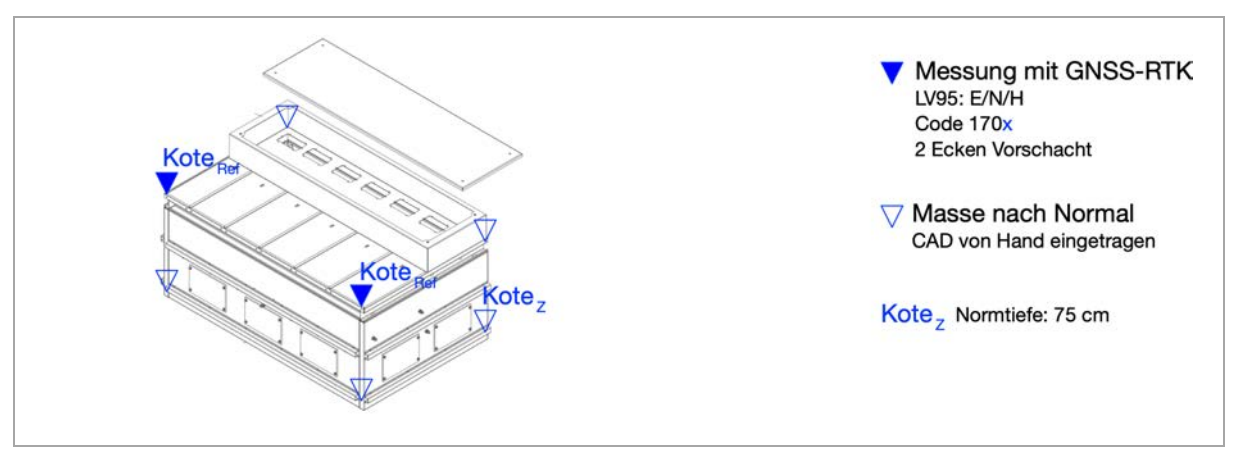

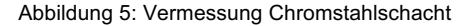

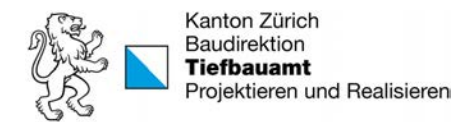

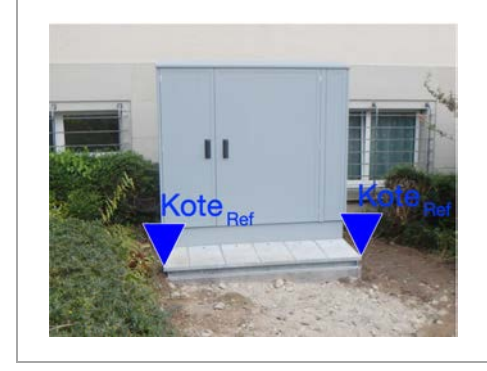

Abbildung 6: Beispiel Vermessung Chromstahlschacht

# 2.3 Vermessung Schächte

#### 2.3.1 Schächte rund

Bei Rundschächten werden die Koordinaten und die Höhe (KoteRef) von der Mitte des Schachtdeckels (Pickelloch) bestimmt. Anschliessend kann mit einem Doppelmeter die Tiefe des Schachtes gemessen und somit die Kotez bestimmt werden. Häufig ist der Boden des Schachtes nicht eben, in diesen Fällen wird der tiefste Punkt gemessen.

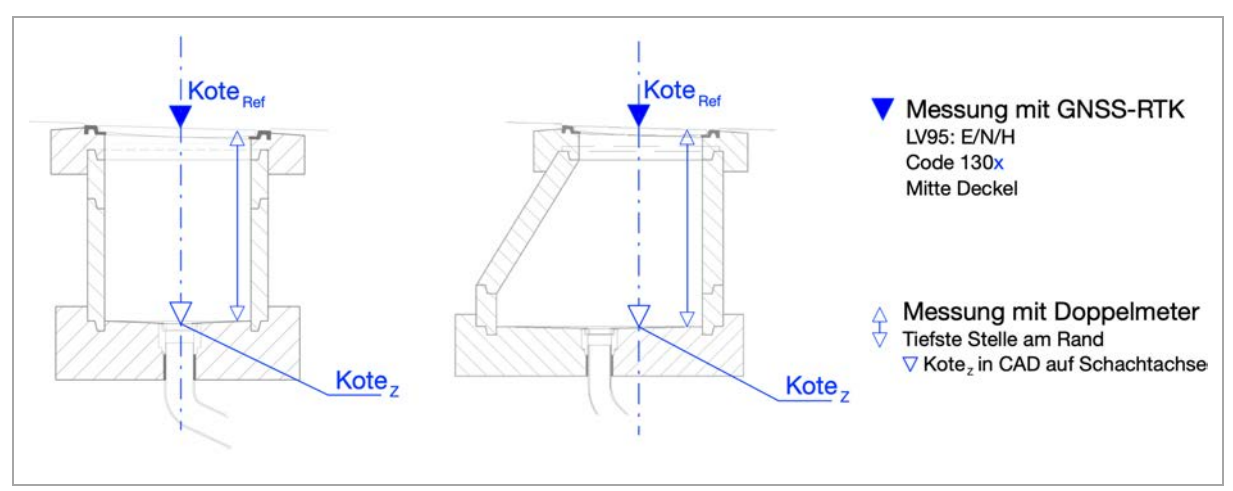

Abbildung 7: Vermessung Schacht Typ A und Kg

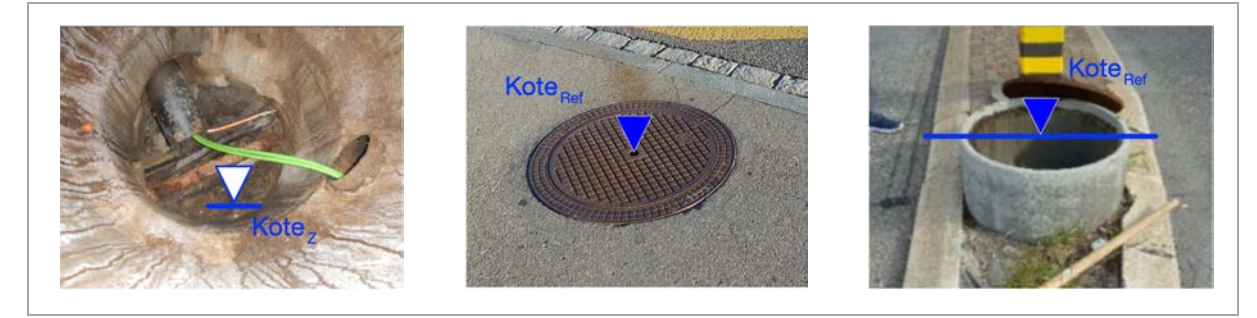

Abbildung 8: Beispiele Vermessung runde Schächte

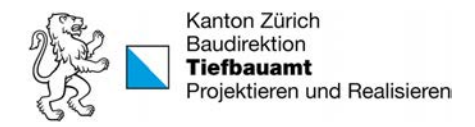

# 2.3.2 Schächte rechteckig

Bei rechteckigen Schächten werden die Koordinaten und die Höhe (Kote<sub>Ref</sub>) der vier Ecken des Schachtdeckels erfasst. Anschliessend kann mit einem Doppelmeter die Tiefe des Schachtes gemessen und somit die Kotez bestimmt werden.

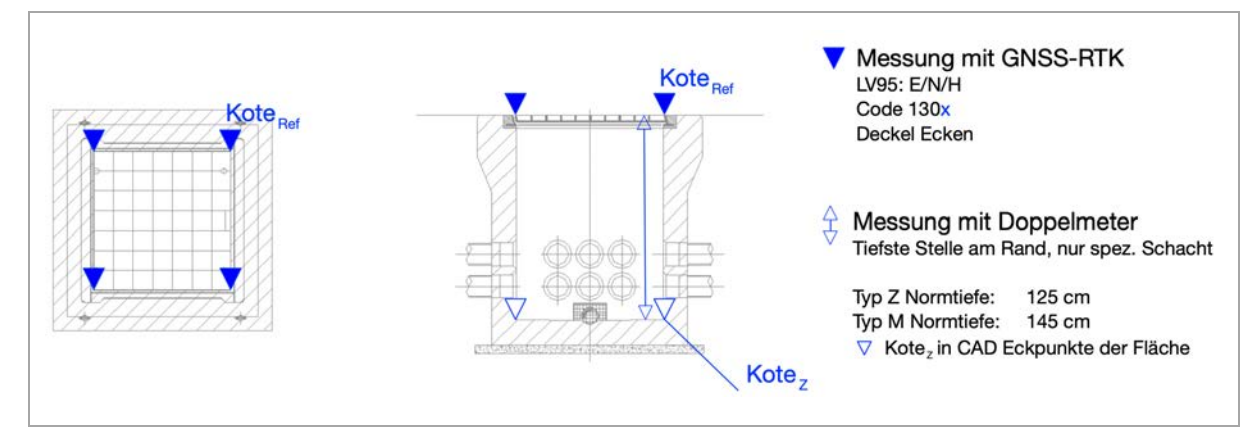

Abbildung 9: Vermessung Schacht Typ Z

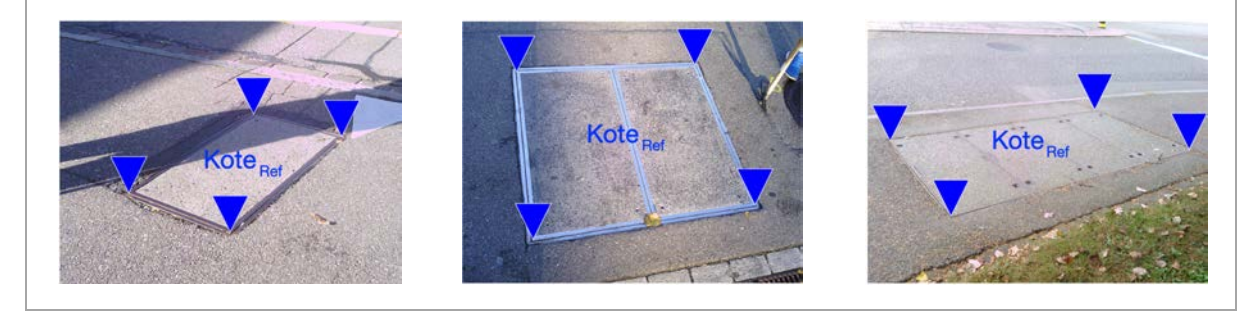

Abbildung 10: Beispiele Vermessung rechteckige Schächte

# 2.4 Vermessung Rohrleitungen

Neue Rohrleitungen sind grundsätzlich vor dem Eindecken der Gräben einzumessen. Die Rohrleitung oder der Rohrblock wird oberkant und mittig aufgenommen. Bei von Normalien abweichenden Bauten muss zusätzlich die Rohrblock-Breite und Mächtigkeit gemessen werden.

Bei Rohrbögen respektive Richtungswechsel werden Bogenanfang, Bogenmitte und Bogenende erfasst (Abbildung 11). Mit den gemessenen Punkten muss der Rohrverlauf innerhalb der Aufnahmegenauigkeit (+- 10 cm) definiert sein.

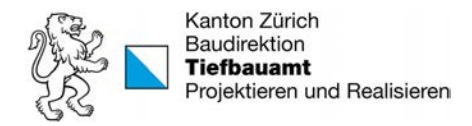

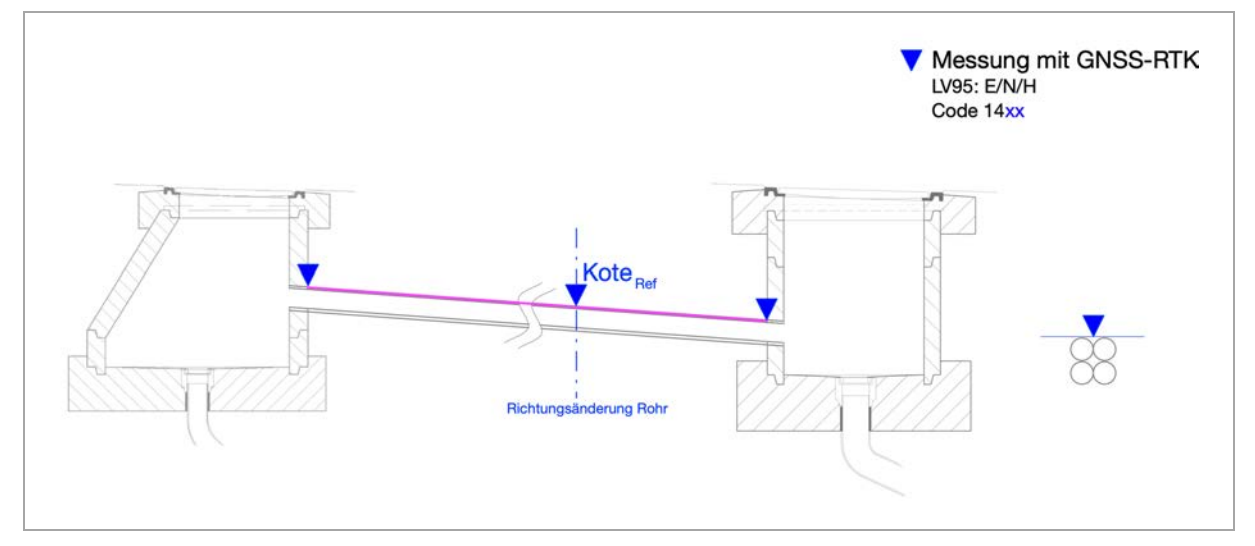

Abbildung 11: Vermessung Rohrleitungen bei offenem Graben

Die Vermessung von Rohrleitungen bei bestehenden Anlagen erfolgt innerhalb der Schächte (Abbildung 12). Die Position des Rohreintritts muss für die spätere Datenaufbereitung festgehalten werden (z.B. in einem Schachtprotokoll mit Foto oder Skizze).

Rohre mit unbekanntem oder ausserhalb des Projektperimeters liegenden Enden werden wie folgt erfasst: Punkt auf Oberkante des Rohres und erkannte Richtung des Rohrverlaufes. Die Höhe wird vom bekannten Ende übernommen. Im aufbereiteten Plan wird ein Pseudo-Schacht bei einem willkürlich gewählten Rohr-Ende gesetzt. Der Pseudo-Schacht kann die selbe Höhe wie das Rohr haben oder auch wie das Terrain (siehe Kapitel 3.2.4).

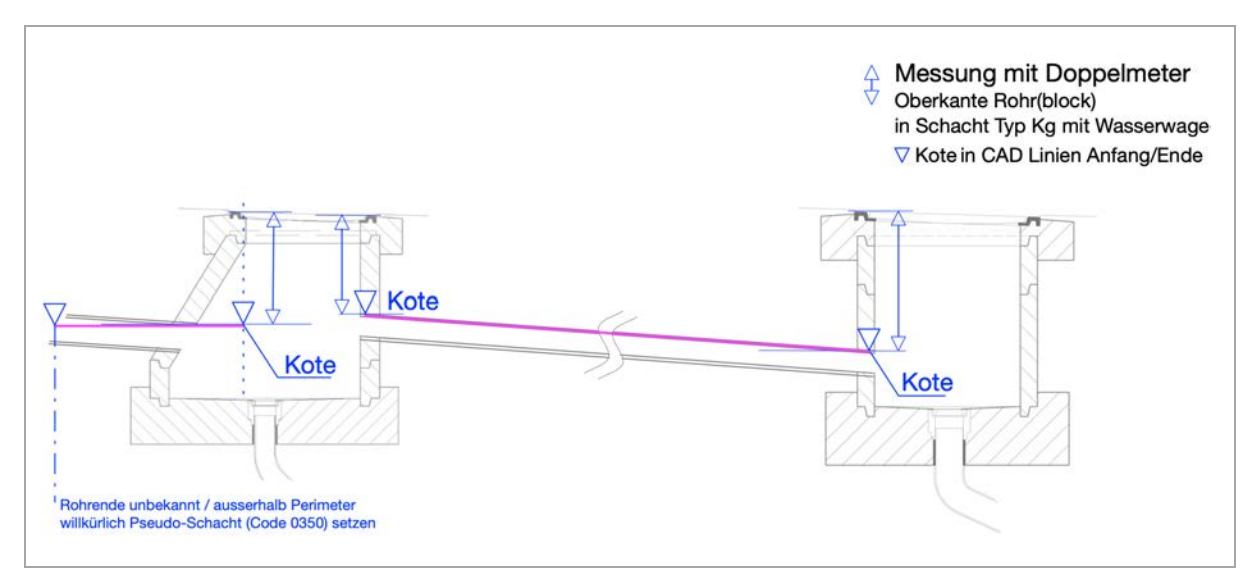

Abbildung 12: Vermessung Rohrleitungen in bestehender Anlage

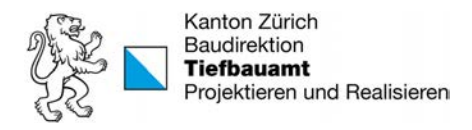

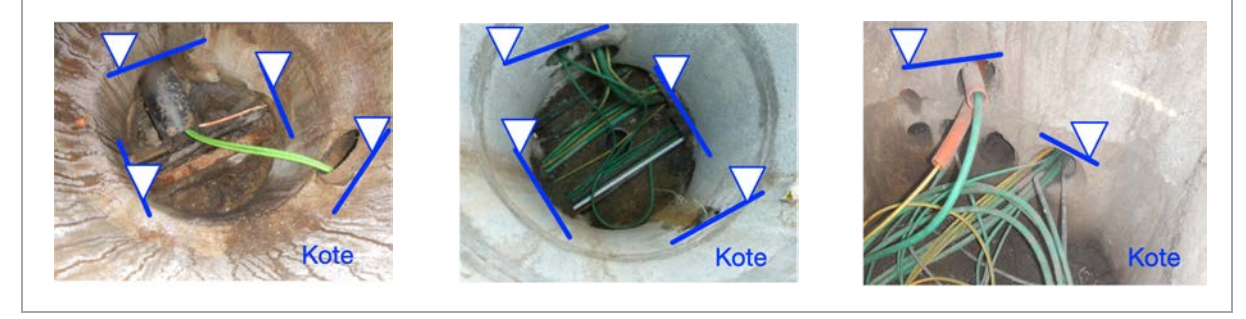

Abbildung 13: Beispiele von Rohrleitungs-Vermessungen in bestehender Anlage

# 2.5 Vermessung weiterer Objekte

#### 2.5.1 Schleifen

Induktionsschleifen müssen nur zwingend georeferenziert eingemessen werden, wenn diese unter dem Strassendeckbelag zu liegen kommen.

Die Aufbereitung dieser Messungen für die DAWs muss mit dem Projektleiter BSA abgesprochen werden.

#### 2.5.2 Markierungen

Markierungen werden grundsätzlich nicht georeferenziert eingemessen. Es kann jedoch projektspezifisch erfolgen (z.B. wichtige Abstände vom Haltebalken).

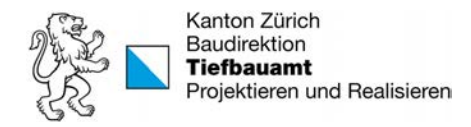

#### Datenaufbereitung 3

# 3.1 Grundsätze

Die vom Fachingenieur erstellten CAD Pläne (z.B. Elektro- oder Werkleitungsplan) mit den bürospezifischen Layern werden mit den nachfolgend erläuterten BSA-ZH Layern **ergänzt**. Mit diesen BSA-ZH Layern versehen können die Dateien der aufbereiteten Pläne vollautomatisch in die Strassen-Datenbank des Kantons (Logo-ELME) eingelesen werden.

# 3.2 Layerstruktur

# 3.2.1 Konzept

Die Bezeichnung der Layer setzt sich aus 26 Feldern zusammen (Abbildung 14). Der linke Teil «BSA-ZH» (Position 1 bis 13) ist ein Vorsatz zum Datenreferenzmodell Geo405/DXF. Darin sind BSA-spezifische Angaben zu finden. Der rechte Teil «Geo405/DXF Kurzform» (Position 15 bis 26) basiert auf der im Merkblatt SIA 2016 beschriebenen Kurzform der Layernamenbezeichnung des Datenreferenzmodells Geo405/DXF.

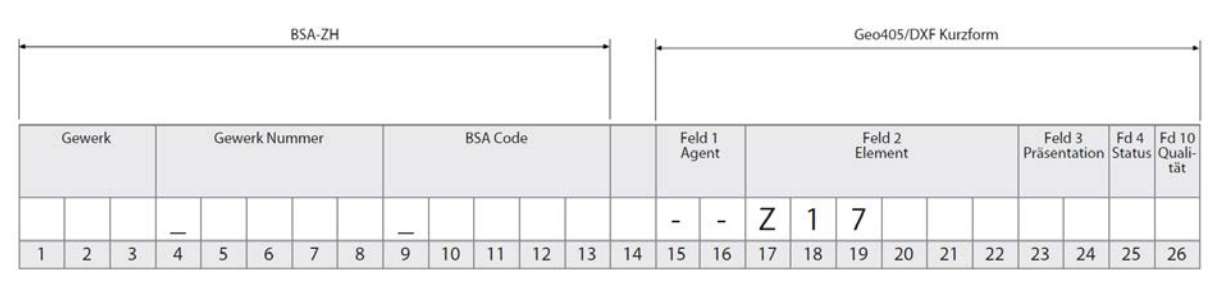

Abbildung 14: Layerbezeichnungs-Struktur BSA-ZH

Die einzelnen Positionen werden wie folgt belegt:

## **Position 1 – 3: Gewerk**

Die ersten drei Buchstaben stehen für die Zuordnung eines Objektes (z.B. das Fundament gehört zu einer Verkehrsmessstelle). Der Import-Automatismus der Strassen-Datenbank sucht die Layerbezeichnungen nach den ersten drei Buchstaben ab und nur die mit einer Übereinstimmung (siehe Tabelle 1) werden eingelesen. Daher dürfen die bürospezifischen Layernamenbezeichnungen nicht mit einer dieser Buchstabenfolgen beginnen.

Objekte die nicht einem Gewerk zugeordnet werden können (z.B. offene Strecke) erhalten das Kürzel GEN (generisch).

Da die VDE Messstellen in der Datenbank anders behandelt werden, müssen sie immer als GEN deklariert werden.

#### **Position 4 – 8: Gewerk Nummer**

Die vierstellige Anlagennummer beginnt mit einem Unterstrich (z.B. Lichtsignalanlage Nummer 16: \_0016).

Bei generischen Gewerken wird immer mit vier Nullen aufgefüllt (GEN\_0000).

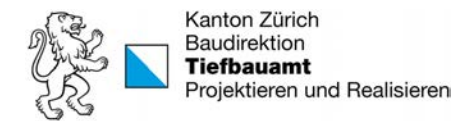

#### **Position 9 – 13: BSA Code**

Der vierstellige BSA-ZH Code (siehe Anhang) des erfassten Objektes beginnt ebenfalls mit einem Unterstrich (z.B. Schacht Typ A: \_1302).

#### **Position 14**

Die Position 14 trennt den BSA-ZH Teil mit einem Leerzeichen vom Geo405DXF Teil.

#### **Position 15 – 16: Agent**

Diese beiden Felder werden nicht genutzt und mit zwei Minuszeichen freigehalten.

#### **Position 17 – 18: Element**

Diese Felder werden mit dem Wert Z1 belegt und bedeuten nach der SIA Norm, dass es sich um eine LKMap/DXF Codierung handelt.

#### **Position 19: Element**

Dieses Feld enthält ebenfalls einen fixen Wert. Die Ziffer 7 bedeutet «weitere Medien».

#### **Position 20: Element**

Nach untenstehender Tabelle 1 können hier die Werte 1 bis 4 für die Objektart angeben werden.

#### **Position 21: Element**

Dieses Feld wird für die Erfassung des Eigentümers genutzt.

#### **Position 22: Element**

Der Wert 0 in diesem Feld kennzeichnet die im Layer enthaltene Höhenangabe als Referenz Kote (meistens die Oberfläche des Terrains und wird direkt mit dem GNSS-Gerät gemessen). Der Wert 1 kennzeichnet die Kote Z (z.B. den unteren Punkt einer Schachtachse und wird oft indirekt mit dem Doppelmeter gemessen oder entsteht aus Angaben der Norm).

#### **Position 23 – 24: Präsentation**

Die geometrische Form des modellierten Objektes wird mit zwei Buchstaben angeben.

#### **Position 25: Status**

Dieses Feld kann zwei Werte annehmen: «I» für Objekt in Betrieb und «U» für Status unbekannt (z.B. ein «verwaister» Schacht).

#### **Position 26: Qualität**

Dieses Feld zeigt die Genauigkeit der Lage und Höhe des gemessenen Punktes. Für die Lage und Höhe wird eine Genauigkeit von +- 10 cm gefordert. Diese Genauigkeitsanforderung lässt sich bei Verwendung heutiger Vermessungsgeräte und Einhaltung der Regeln der Vermessungstechnik ohne grössere Probleme einhalten.

Aufnahmen von bestehenden Rohrleitungen (kein offener Graben) werden immer als ungenau deklariert.

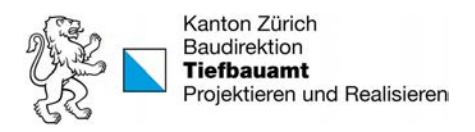

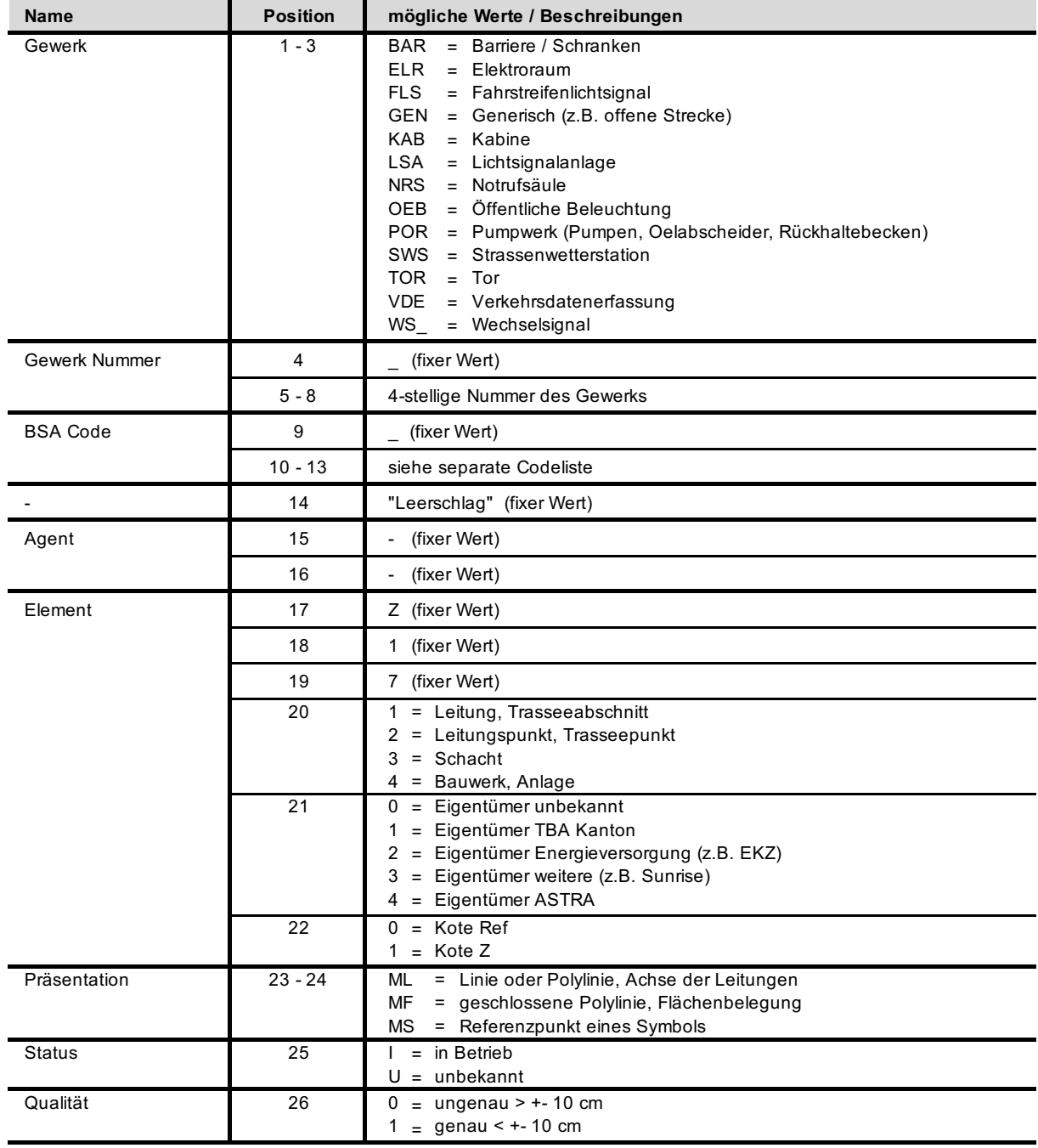

Tabelle 1: Übersicht der BSA-ZH und Geo405 Werte

Im Anhang (Merkblatt) wird die grafische Übersicht der Layernamen Struktur aufgezeigt.

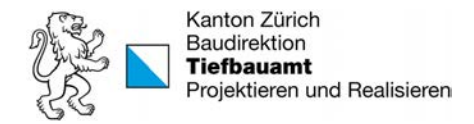

# 3.2.2 Codeliste BSA-ZH

Die im Anhang enthaltene Tabelle «Codeliste BSA-ZH» zeigt die Übersicht aller aufzunehmenden BSA Objekte, sowie deren Codierung und Verweise auf die entsprechenden Normalien.

Die einzelnen Spalten enthalten folgende Informationen:

#### **Spalte: Code**

Diese Spalte zeigt den Code zur Typisierung des Objekts. Die Gruppe «Generisch» wird vor allem für nicht nach einem Normal gebauten Objekt genutzt.

#### **Spalte: Gerät**

Diese Nummern sind synonym zu der Code Spalte. Sie helfen die Objekte zu gruppieren und werden mit Vorteil im Messgerät hinterlegt.

#### **Spalte: F (Farbe)**

Die Farben entsprechen der Einfärbung in der Strassen-Datenbank (Logo-ELME).

#### **Spalte: Objekt / Bauteil**

Die Bezeichnungen entsprechen den Normalien.

#### **Spalte: Beschreibung**

Selbstsprechend werden die Objekte hier beschrieben.

#### **Spalte: Normal**

Diese Spalte enthält die Verweise auf die Nummer der Normalien oder die Kapitel der Wegleitung LSA [6].

#### **Spalten: Punkt / Linie / Polygon**

Geometrische Form des modellierten Objektes.

#### **Spalte: LK (Leitungskataster)**

Die Markierung zeigt, ob das erfasste Objekt in der Strassen-Datenbank und im Leitungskataster abgespeichert wird.

#### **Spalten: Geo405/DXF Kurzform (Unterspalte 1-12)**

Werte wie in Kapitel 3.2.1 beschrieben.

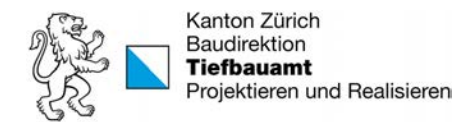

# 3.2.3 Codierung Aussenanlage

Bei der Aussenanlage wird zwischen Aufnahmen im offenen Graben und an bestehenden Anlagen unterschieden. Die Aufnahmen im offenen Graben bestehen aus Fundament **und** Masten. Im Gegensatz zu den bestehenden Anlagen wo nur der Mast erfasst wird.

Das Fundament wird mit einer geschlossenen Polylinie auf der Kote Z gezeichnet. Auf der Kote Ref wird als Punkt auf der Achse der Mast erfasst.

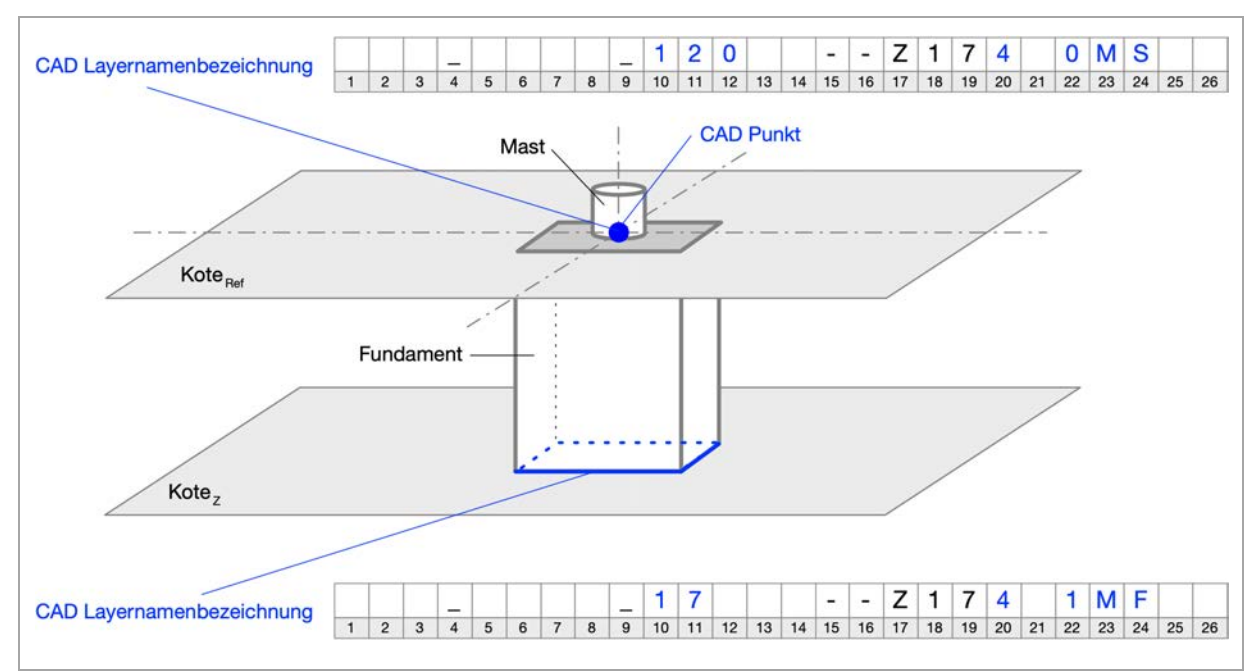

Abbildung 15: Datenaufbereitung in CAD für Aussenanlage (Masten, Fundament) mit Aufnahmen im offenen Graben

Aufgenommene Masten an einer bestehenden Anlage werden mit einem Punkt auf einer Ebene (Layer) gezeichnet.

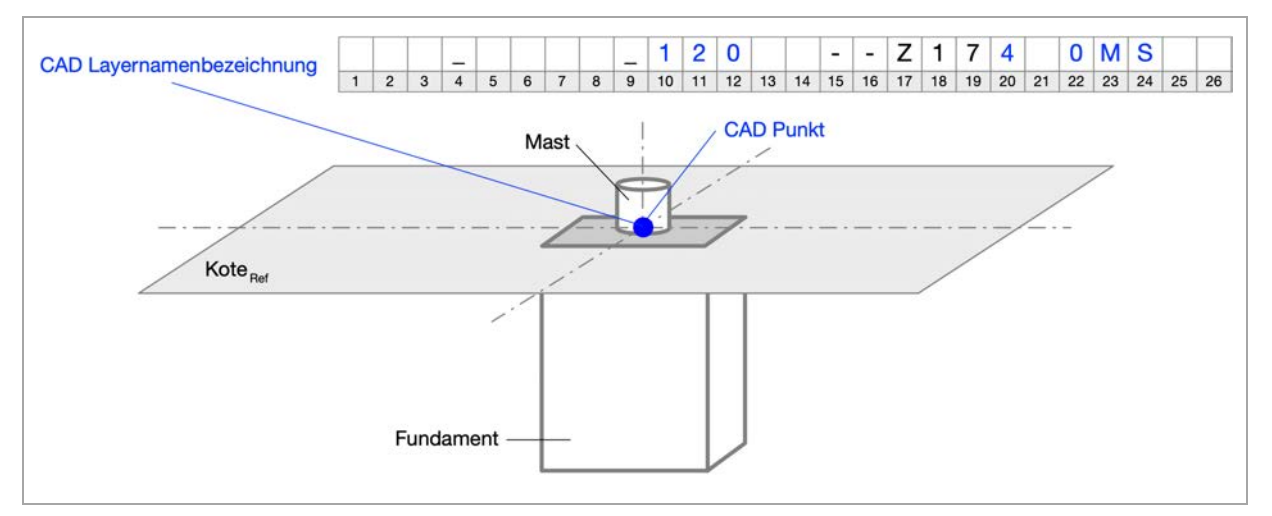

Abbildung 16: Datenaufbereitung in CAD für bestehende Aussenanlage (Masten)

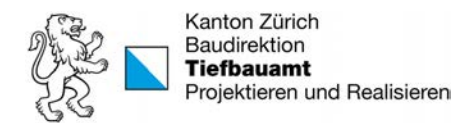

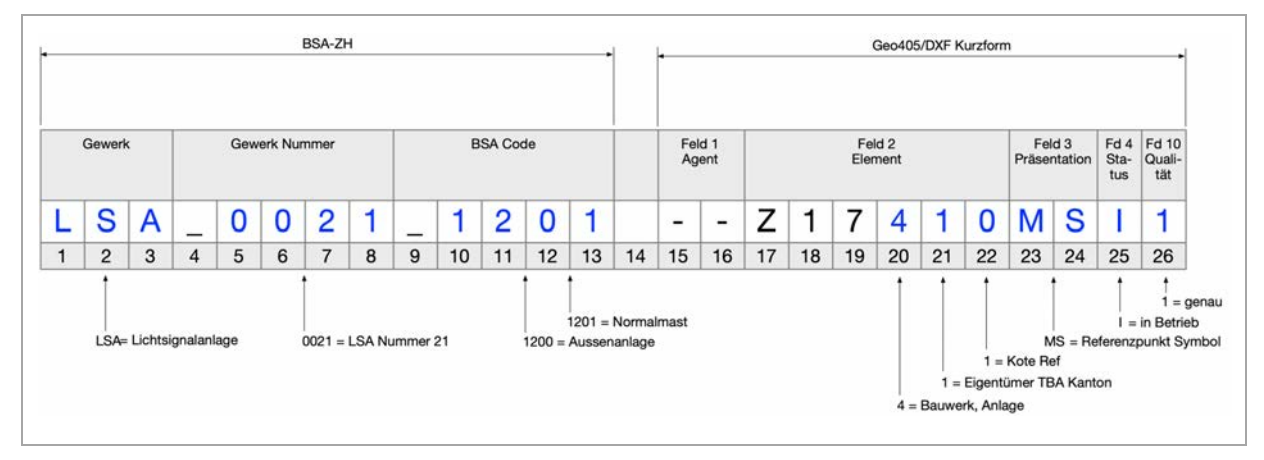

Abbildung 17: Beispiel für einen Normalmasten einer Lichtsignalanlage

Die nach dem Normal gebauten Steuergeräteschränke und Chromstahlschächte der Lichtsignalanlagen werden auf zwei Layern mit geschlossenen 3D-Polylinien gezeichnet. Wobei beim Chromstahlschacht die Koten Ref und Z erfasst werden.

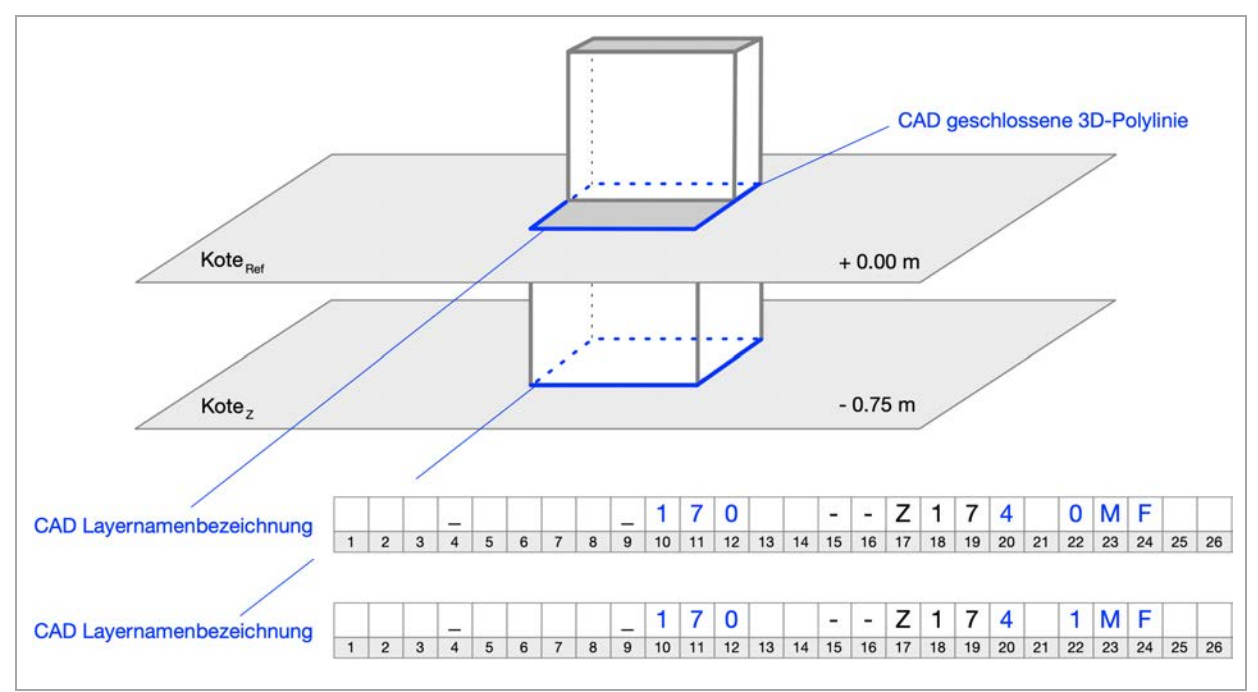

Abbildung 18: Datenaufbereitung in CAD für Steuergerät (Schrank und Chromstahlschacht)

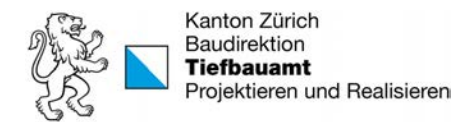

# 3.2.4 Codierung Schächte

Die runden Schächte werden mit Punkten auf zwei Ebenen (Layer) im CAD gezeichnet.

Konische Schächte werden im Plan als Zylinder vereinfacht.

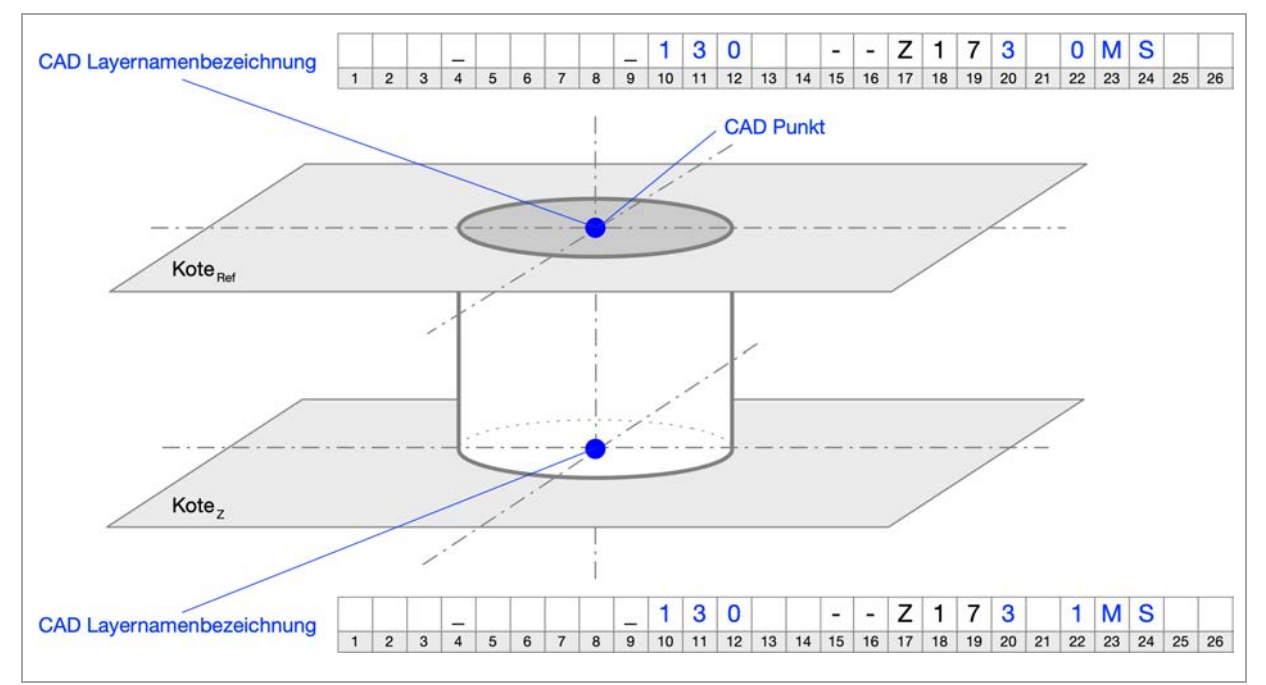

Abbildung 19: Datenaufbereitung in CAD für runde Schächte

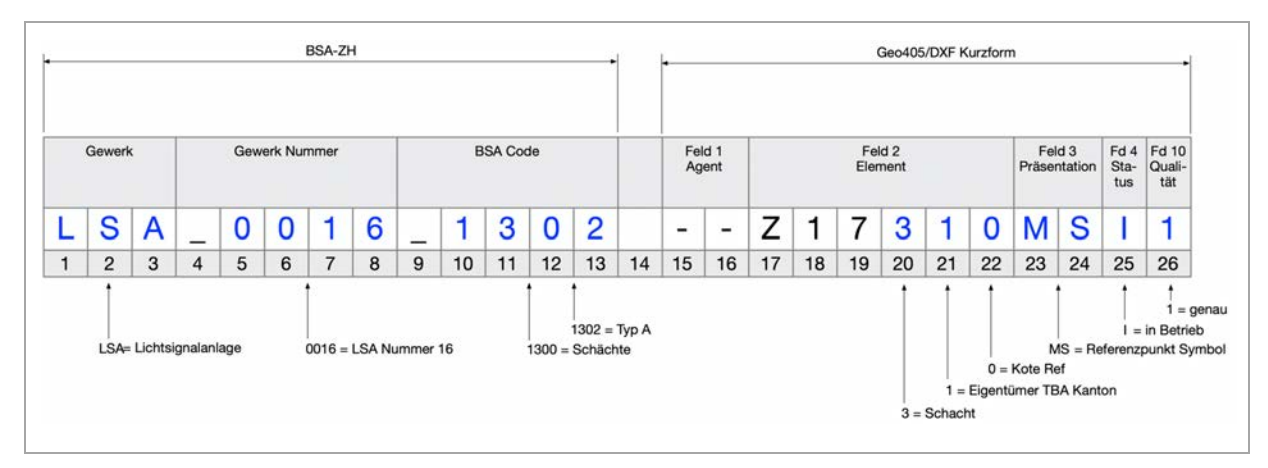

Abbildung 20: Beispiel für einen runden Schacht an einer Lichtsignalanlage mit oberer Kote

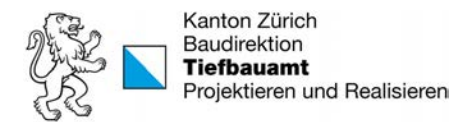

Die rechteckigen Schächte werden mit geschlossenen 3D-Polylinien plus dem Schwerpunkt auf zwei Layern im CAD gezeichnet.

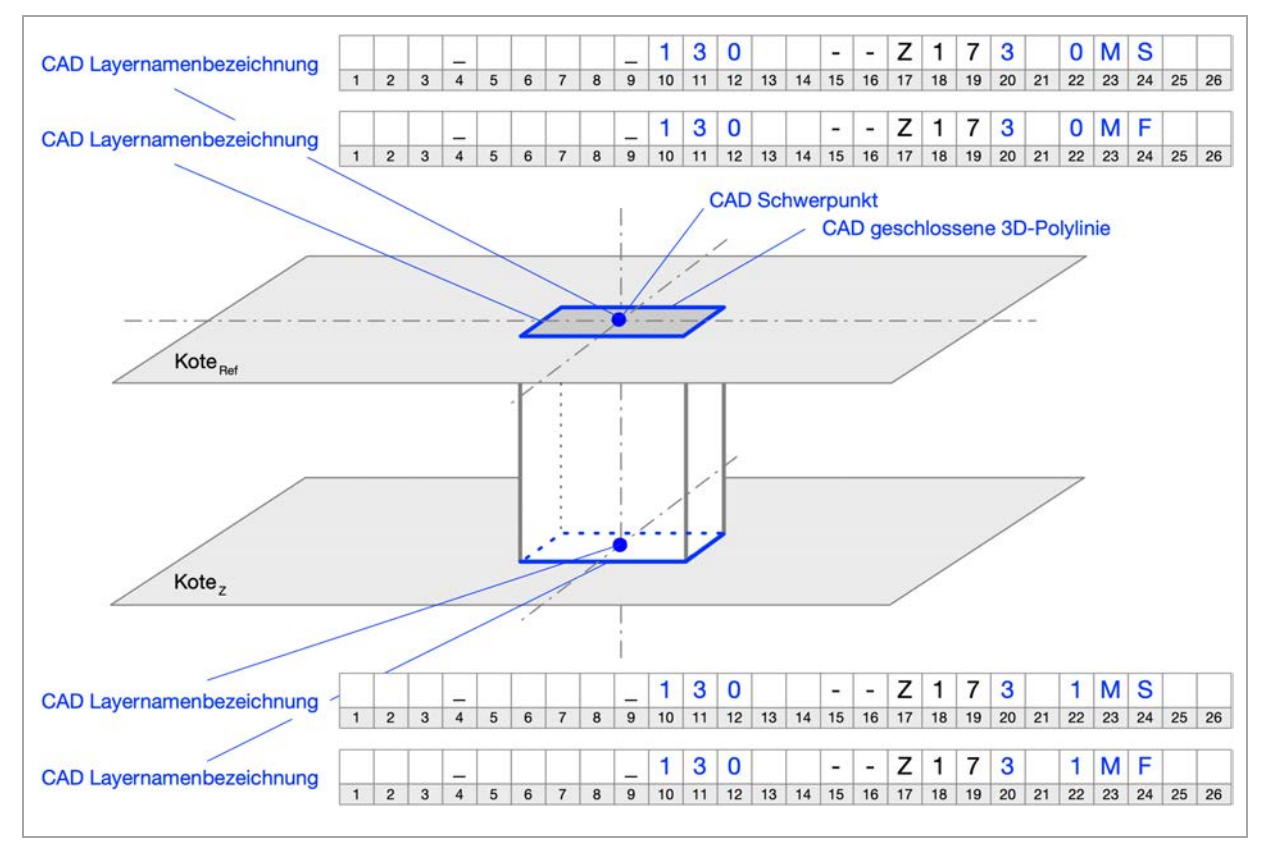

Abbildung 21: Datenaufbereitung in CAD für rechteckige Schächte

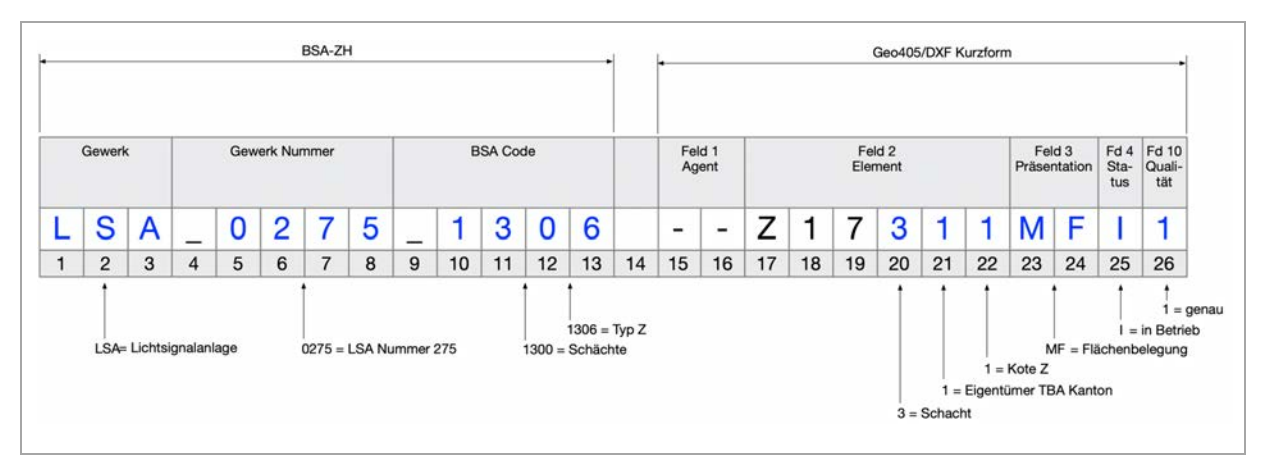

Abbildung 22: Beispiel für einen rechteckigen Schacht an einer Lichtsignalanlage mit unterer Kote

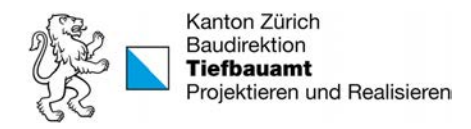

# 3.2.5 Codierung Rohrleitungen

Die im offenen Graben vermessenen Rohrleitungen werden als 3D-Polylinie mit dessen Verlauf erfasst.

Die 3D-Polylinien für vermessene Rohrleitungen bei bestehenden Anlagen führen vom Schacht-Nenndurchmesser als Gerade auf die Fundament Achse in 50 cm Tiefe.

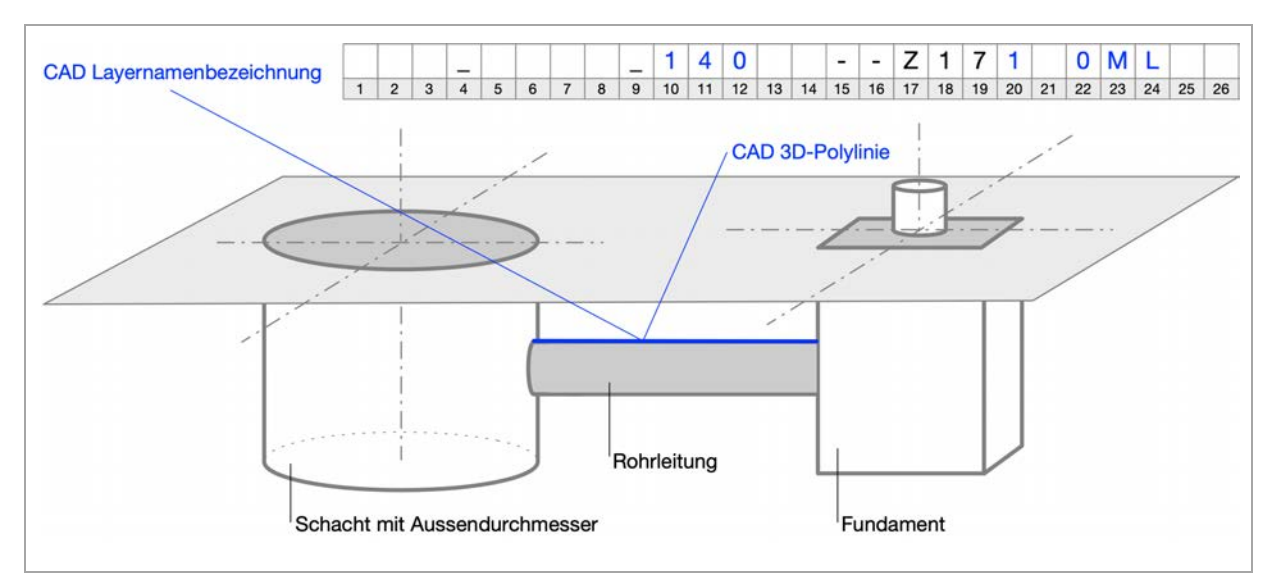

Abbildung 23: Datenaufbereitung in CAD für Rohrleitungen (Aufnahmen im offenen Graben)

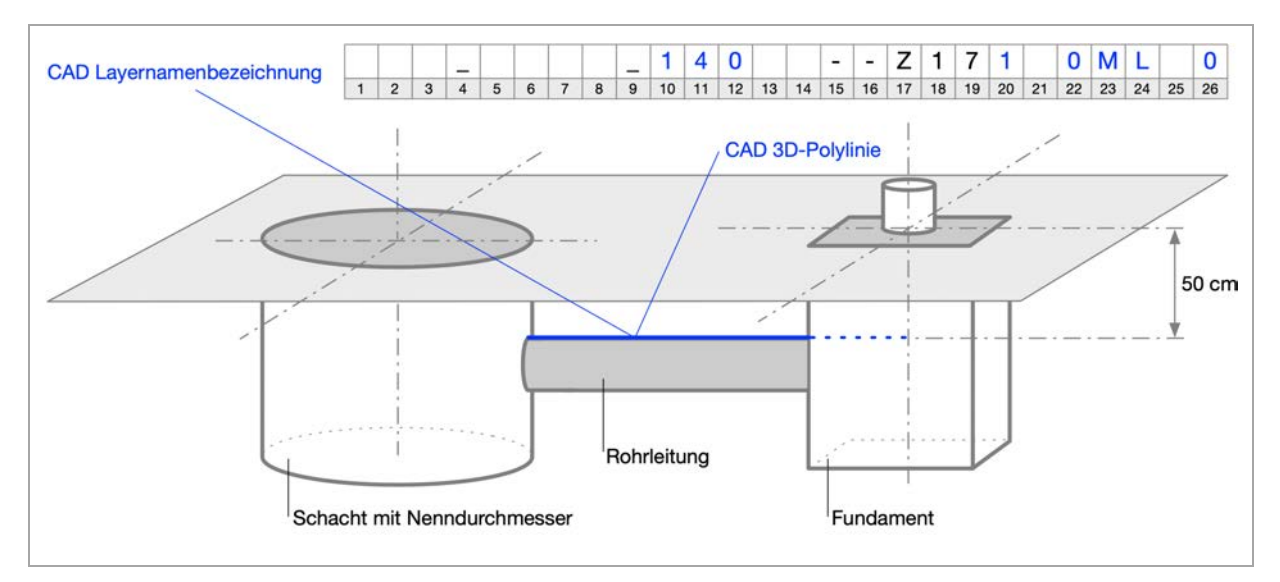

Abbildung 24: Datenaufbereitung in CAD für Rohrleitungen (Aufnahmen an bestehenden Anlagen)

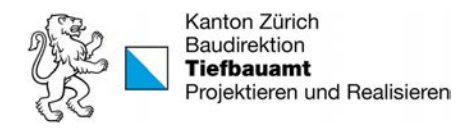

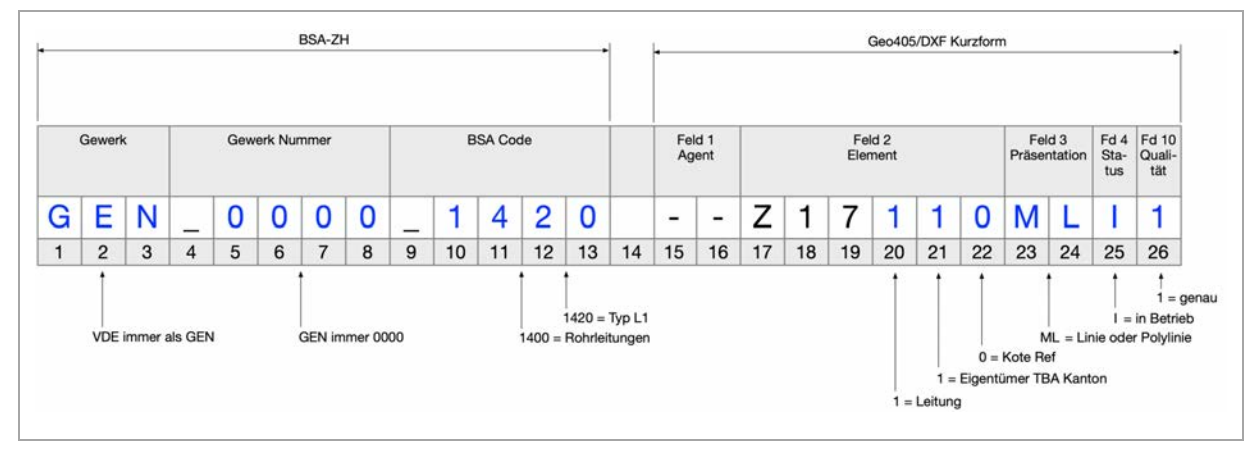

Abbildung 25: Beispiel für eine Rohrleitung (PE-Rohr in Kies ∅ 60 mm) einer Verkehrsmessstelle

Sind Schächte und Fundamente sehr nahe (50 cm oder weniger) zu einander gebaut wurden, müssen die Rohrleitungen nicht nur bis zu den Haltungspunkten gezeichnet sondern bis zu den Achsen gezogen werden. Dadurch wird sichergestellt, dass beim Import in die Datenbank der Automatismus die Rohrleitungen korrekt zuordnet.

Es können nur Anlagen innerhalb der administrativen Grenzen importiert werden. Dies bedeutet, dass bei Rohrleitungen an der Stadt- oder Kantons-Grenze (Stadt Zürich, Winterthur) ein Pseudoschacht gesetzt und die Rohrleitung unterbrochen werden muss.

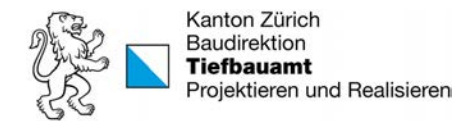

# 3.3 Abgabe der Daten

Der Plan mit den codierten Layernamenbezeichnungen wird am Ende eines Projektes als Bestandteil der Dokumente des ausgeführten Werkes (DAW) dem TBA abgegeben.

Die Abgabe besteht aus einer PDF und einer DXF Datei. Die DXF Datei beinhaltet nicht nur die codierten Layer sondern alle Inhalte, welche auf den PDF der DAW dargestellt sind (z. B. Strassengeometrie, Schächte, Rohre, etc.)

Dabei sind folgende Aspekte zu berücksichtigen:

#### 3.3.1 DXF Datei

Die aus der CAD-Software erstellte Datei soll in der DXF Version **AutoCAD 2004** abgespeichert werden.

## 3.3.2 Testumgebung

Die aufbereiteten DXF Dateien müssen vor der Abgabe geprüft werden. Dazu stellt das Tiefbauamt eine Online Testumgebung zur Verfügung. Die Dateien können damit importiert und getestet werden.

Der Zugang zur Testumgebung muss beim Projektleiter TBA BSA bestellt werden.

Das Login-Prozedere geschieht über einen RD Web Access und sieht wie folgt aus:

- 1. Aufrufen der Website https://**logo.geologix.ch** > Eingabe E-Mail Adresse und erhaltenes Passwort
- 2. Das Icon «Logo12» anklicken (Abbildung 26) > Die RDWeb Zugangsdatei «cpub-Logo12-Desktop-CmsRdsh.rdp» wird gedownloadet (Browser nicht beenden)

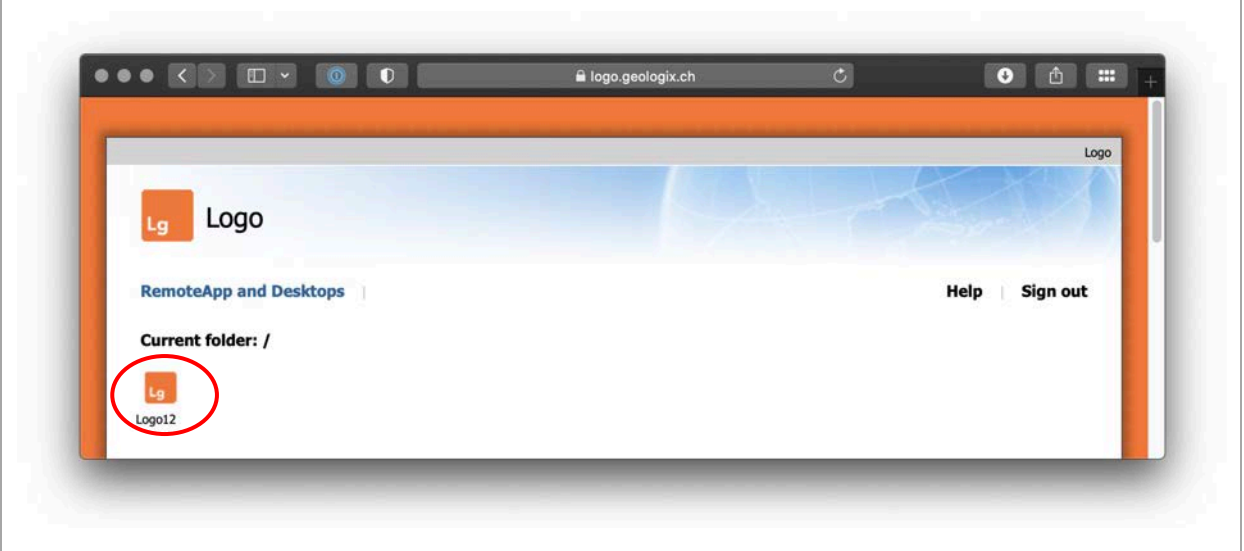

Abbildung 26: Screenshot Logo RemoteApp and Desktops

3. Die Datei «cpub-Logo12-Desktop-CmsRdsh.rdp» per Doppelklick öffnen > nochmals Eingabe der E-Mail Adresse und des Passwortes > die Applikation «Logo» wird gestartet

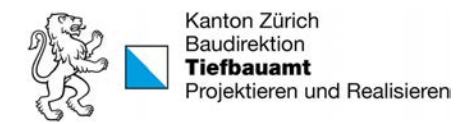

Falls das Gewerk nicht bereits in der «Objektliste» (Abbildung 27) aufgeführt ist, muss dieses zuerst angelegt werden.

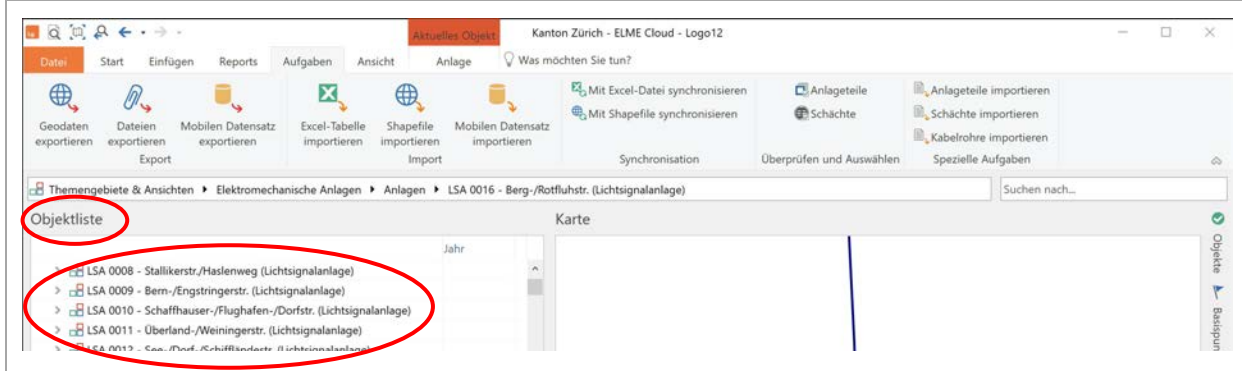

Abbildung 27: Screenshot Objektliste

Im Register «Einfügen» den Button «Anlage» anklicken (Abbildung 28).

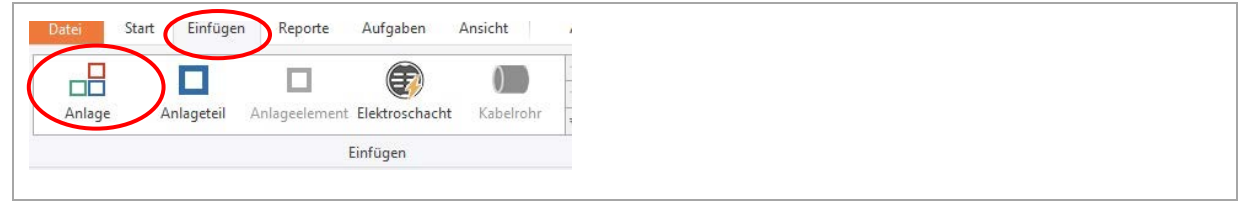

Abbildung 28: Screenshot Anlage einfügen

Die erstellte Anlage muss nun mit dem dreistelligen Gewerke-Kürzel und der vierstelligen Nummer beschriftet werden (Abbildung 29).

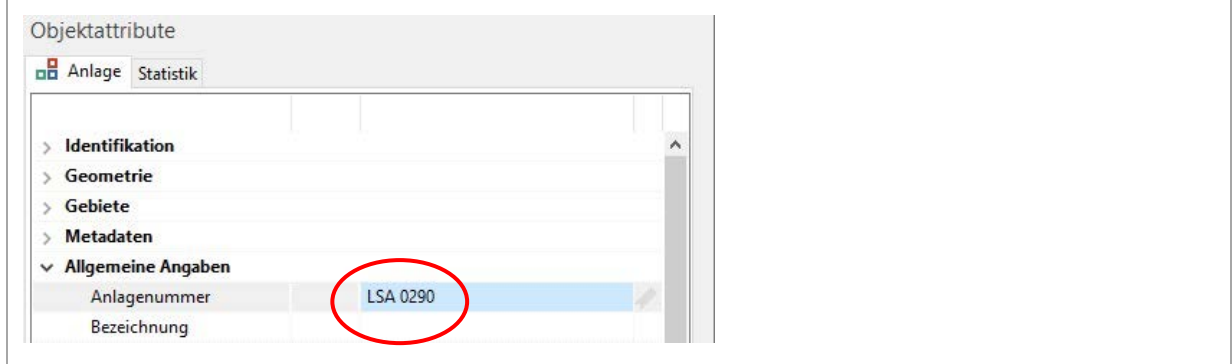

Abbildung 29: Screenshot Anlagenummer

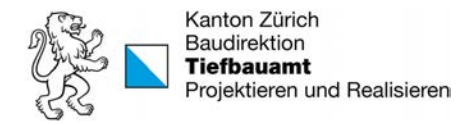

Der Test der DXF Datei erfolgt durch den Import in die Applikation und läuft wie folgt ab.

Im Register «Aufgaben» der Menüleiste sind die drei Importfunktionen für die Anlagenteile, Schächte und Kabelrohre untergebracht (Abbildung 30).

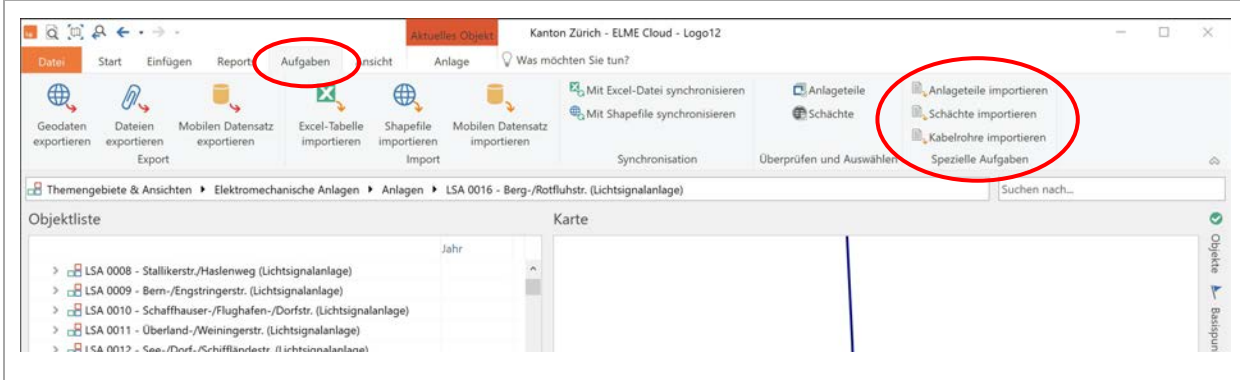

Abbildung 30: Screenshot Hauptmenü Logo ELME

Der Import muss einzeln und in dieser Reihenfolge (1. Anlageteile, 2. Schächte, 3. Kabelrohre) durchgeführt werden. Die zu testende DXF Datei muss jeweils neu ausgewählt werden (Abbildung 31).

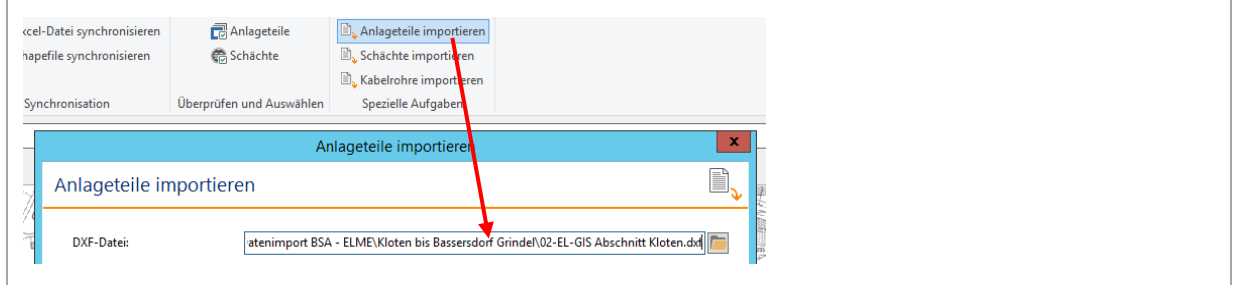

Abbildung 31: Screenshot Importvorgang

Nach dem jeweiligen Importvorgang wird ein Protokoll angezeigt. Dies ist auf allfällige Fehler zu prüfen. Neben den fehlerhaften Elementen werden die Koordinaten angezeigt um die Korrekturen zu erleichtern (Abbildung 32). Die Protokolle werden nicht im Logo gespeichert. Deshalb sollten zur späteren Nachvollziehung die Protokolle des jeweiligen Imports kopiert und in ein Excel eingefügt und gespeichert werden.

|                          | <b>KLOTEN</b>                                                                                                    |   |
|--------------------------|----------------------------------------------------------------------------------------------------|---|
|                          | Anlageteile importieren                                                                                                    | x |
| Datei Bearbeiten Ansicht |                                                                                                    |   |
|                          | LSA 0282 1204 -- Z17410MSI1 / Anlageteil 16609: Importiert.<br>LSA 0282 1201 -- Z17410MSI1 / Anlageteil 16610: Importiert.<br>LSA 0282 1204 -- Z17410MSI1 / Anlageteil 16611: Importiert.<br>LSA 0282 1202 -- Z17410MSI1 / Anlageteil 16612: Importiert.<br>VDE 2090 1104 -- 217411MFI1 / Anlageteil 16692: Nicht importiert. Keine Anlage gefunden. (2688296.51 1255819.72)<br>VDE 2090 1723 --Z17411MFI1 / Anlaget 11 16693: Nicht importiert. Keine Anlage gefunden. (2688296.51 1255819.72)<br>VDE 2090 1105 --Z17310MSI1 / Anlaget&il 16694: Nicht importiert. Keine Anlage gefunden. (2688297.18 1255818.74)<br>VDE 2090 1723 --Z17410MFI1 / Anlageteil 6698: Nicht importiert. Keine Anlage gefunden. (2688296.51 1255819.72)<br>LSA 0265 0700 -- 217411MFI1 / Anlageteil 16722: Importiert.<br>LSA 0265 1103 --Z17420MFI1 / Anlageteil 16723: Importiert.<br>LSA 0265 0100 -- Z17410MFI1 / Anlageteil 16724: Importiert.<br>LSA 0265 1722 -- Z17420MFI1 / Anlageteil 16725: Importiert. |   |
|                          | Ш                                                                                                    |   |

Abbildung 32: Screenshot Importprotokoll mit Fehlern

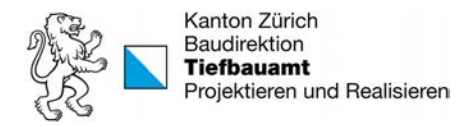

Nach der Korrektur der DXF Datei wird der Importvorgang erneut getätigt. Dieser iterative Prozess wird solange durchgeführt, bis bei allen drei Importen keine Fehler mehr angezeigt werden.

Weiter empfiehlt sich die importierten Pläne im «Logo» visuell zu überprüfen.

Die eingelesenen Dateien in die Cloud werden regelmässig automatisch wieder gelöscht.

#### 3.3.3 Plankopf

Die Planköpfe der aufbereiteten Pläne sind mit folgenden Angaben zu ergänzen:

**Georeferenzierte Aufnahmen: Muster AG (01.01.2020)**

**DXF Codierung: BSA-ZH Version 1.0**

Dabei entspricht das Datum dem letzten Aufnahmetag und die Version-Nummer der verwendeten BSA-ZH Codeliste.

## 3.3.4 Dateinamen

Die fertig aufbereiteten DXF Dateien müssen nach dem folgenden Muster benannt werden:

**BSA-ZH\_1.0 20200101 LSA\_0021\_0022.dxf BSA-ZH\_1.0 20210110 LSA\_0265\_0282 VDE\_2090.dxf BSA-ZH\_1.1 20210110 GEN\_0007.dxf** 

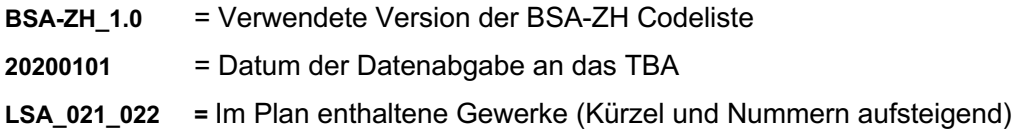

Der Dateiname darf maximal 50 Zeichen enthalten (inkl. Leerschläge). Der Umgang mit Dateien die mehr Gewerke enthalten als diese Begrenzung zulässt muss mit dem Projektleiter BSA projektspezifisch geklärt werden.

Die VDE Messstellen werden im Dateinamen als VDE mit der vierstelligen Nummer angegeben, im Gegensatz zur Codierung wo GEN\_0000 zum Einsatz kommt.

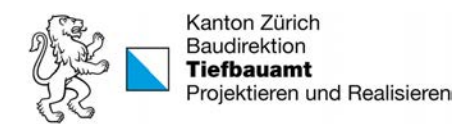

#### Anhang  $\overline{\mathbf{4}}$

# 4.1 Codeliste

Codeliste BSA-ZH Excel-Tabelle

# Änderungsverzeichnis Codeliste

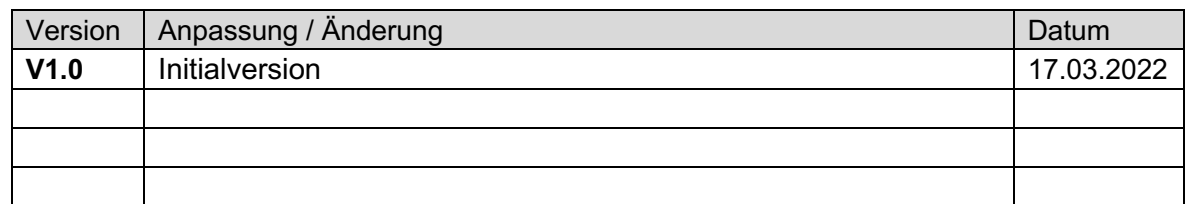

# 4.2 Merkblätter

Layernamen BSA-ZH DXF 01.03.2022